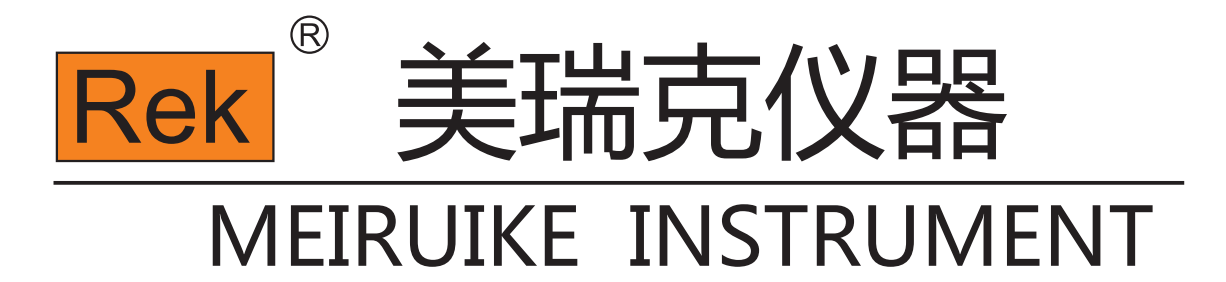

# Manua I 使用说明书

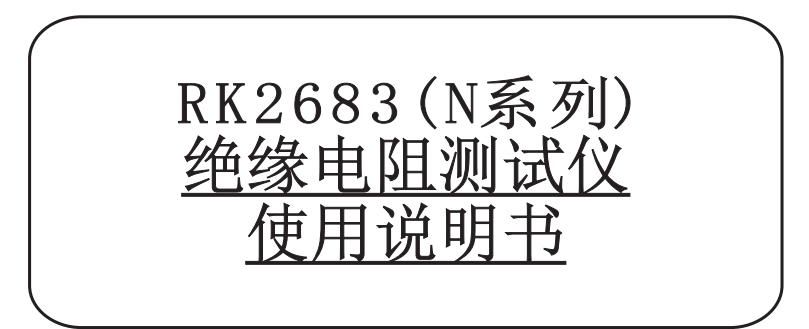

# 深圳市美瑞克电子科技有限公司

**前言**

感谢您购买深圳市美瑞克电子科技有限公司的产品!使用前请仔细阅读本说明书。

### 公司说明

本说明所含资料受到版权保护,未经美瑞克电子科技有限公司预先授权,不得将说明内任何 章节影印、复制或翻译成其它语言。

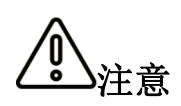

本说明书所描述的可能并非仪器所有内容,所含资料在印制之前已经过校 正,但因美瑞克电子科技有限公司不断改善产品,所以保留未来修改产品 规格、特性、内部结构、外观、附件、包装物以及保养维修程序的权利, 因此内容可能会有变动,不必事前通知。由此引起的说明书与仪器不一致 的困惑,可通过说明书封底的地址与我公司进行联系;最新消息和内容还 请见公司网站。

### 安全须知

本说明书中记载了安全操作本仪器,保持仪器的安全状态所需要的信息和注意事项。在操作 前请详细阅读请认真阅读下述与安全有关的事项,确保安全和最佳化的使用。

免责声明:用户在开始使用仪器前请仔细阅读以下安全信息,对于用户由于未遵守下列条 款而造成的人身安全和财产损失,美瑞克电子科技将不承担任何责任。

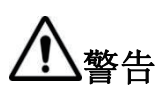

本仪器出厂前已进行安全设计和测试,并在安全的状态下出厂的。如果测 量方法有误,有可能导致人身事故和仪器的故障。请熟读使用说明,在充 分理解内容后进行操作。万一发生事故,除了本公司产品自身的原因以外 概不负责。

(敬生/

当您发现有以下不正常情形发生,请立即终止操作并断开电 源线。立刻与美瑞克电子科技有限公司销售部联系维修。否 则可能会引起火灾或对操作者有潜在的触电危险。

仪器操作异常。

操作中仪器产生反常噪音、异味、烟或闪光。

操作过程中,仪器产生高温或电击。

电源线、电源开关或电源插座损坏。

杂质或液体流入仪器。

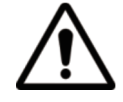

警告 : ● ● 本仪器严禁被测件带电测试!

### 安全信息

#### 仪器上的符号

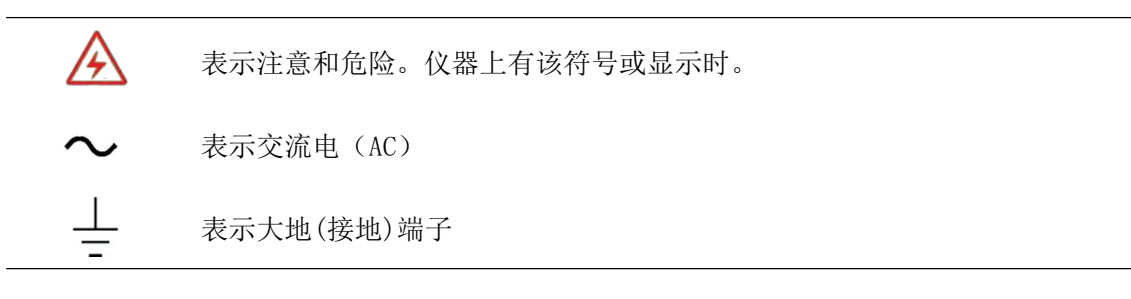

安全符号: 本说明书的注意事项, 根据重要程度有以下标记。

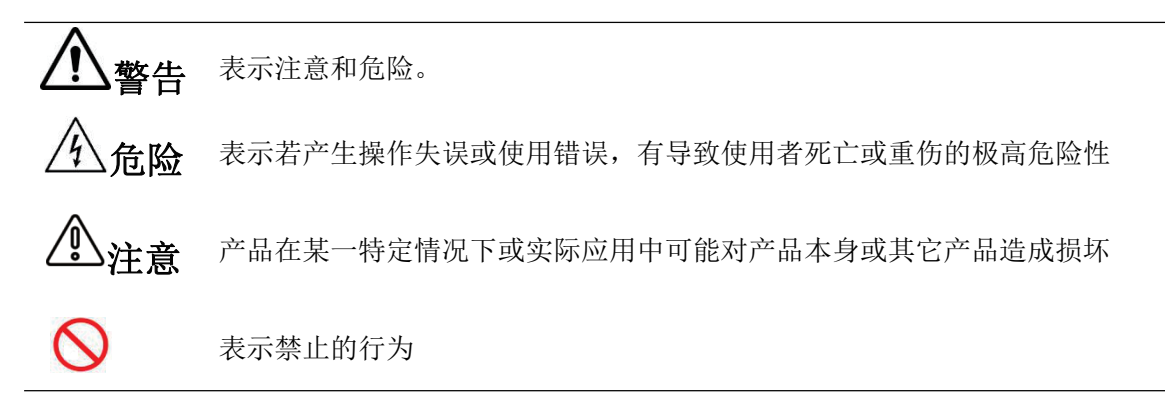

### 与标准有关的符号:

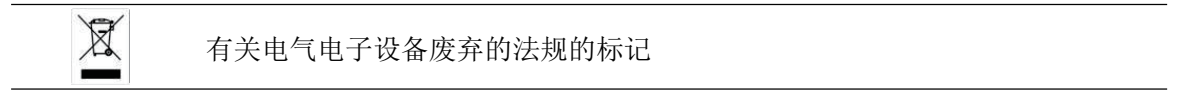

其它符号:

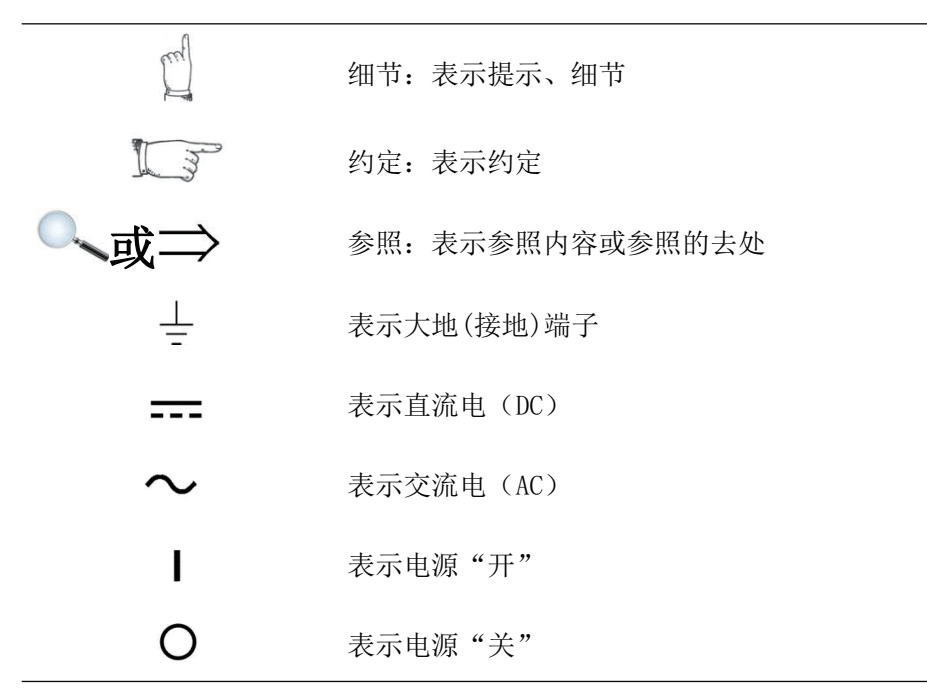

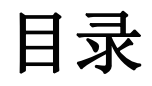

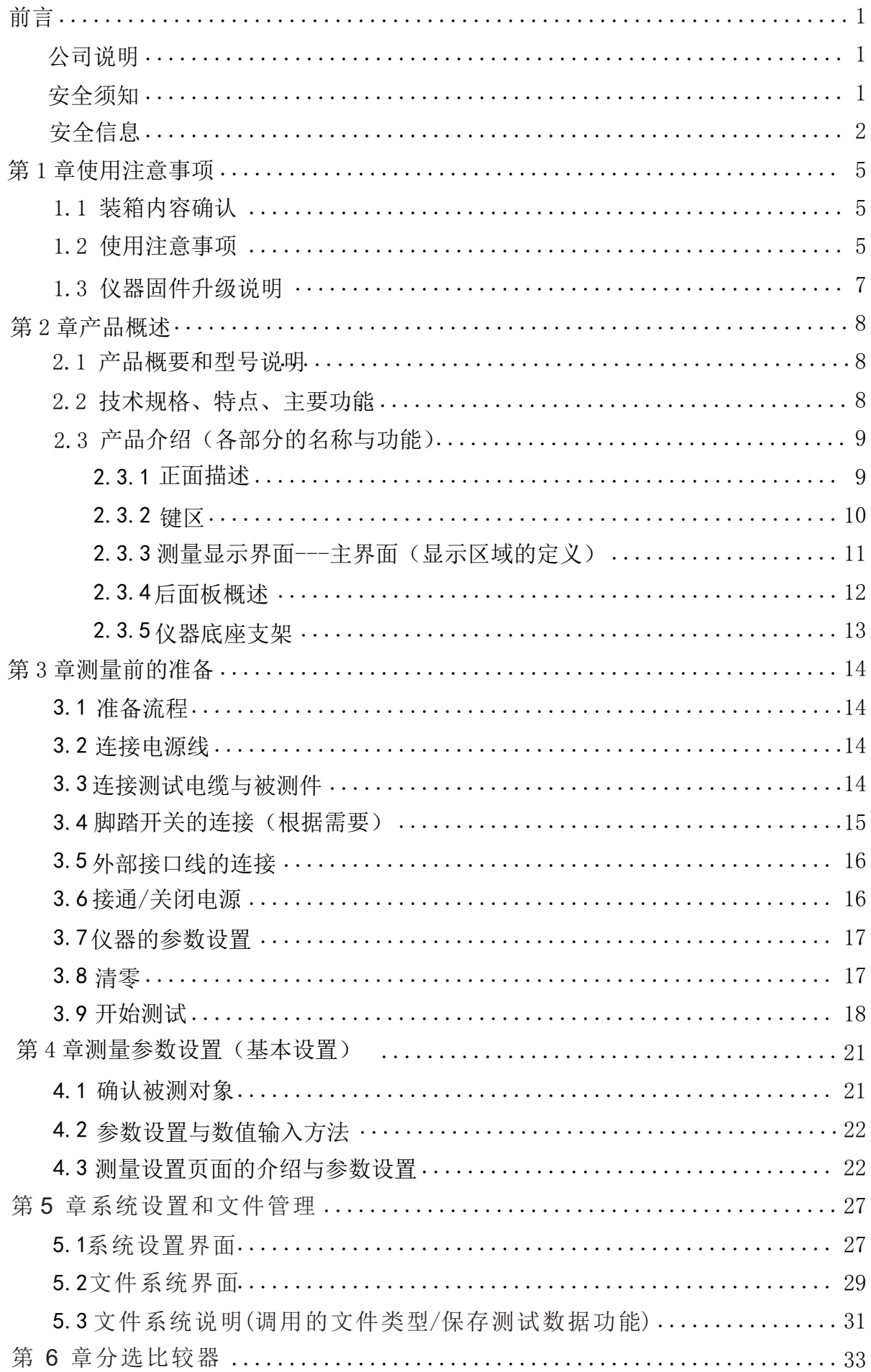

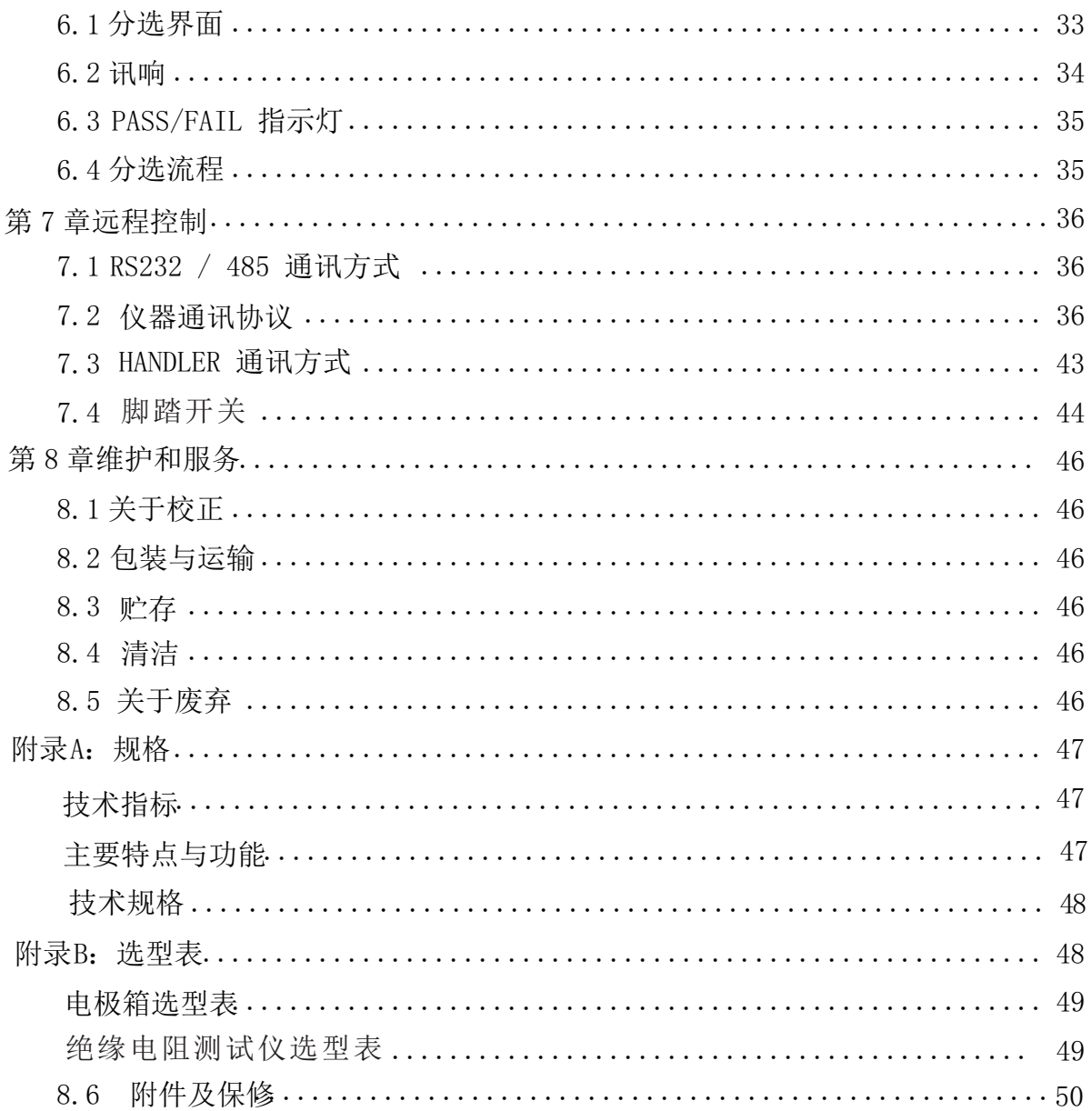

# **第 1 章使用注意事项**

### 装箱内容确认

使用前请确认:本仪器送到您手上时,请首先检查并确认:

1、请检查产品的外观是否有破损、刮伤等不良现象。

2、根据下表检查仪器附件是否有遗漏:

表1-1 仪器附件

| 序号              | 名称        | 规格          | 数量 | 单位 | 备注 |
|-----------------|-----------|-------------|----|----|----|
|                 | 仪器        | RK2683AN/BN |    | 台  | 标配 |
| $\overline{2}$  | 测试线       | RK2683      |    | 副  | 标配 |
| 3               | 三孔三插国标电源线 | RK30010     | 1  | 根  | 标配 |
| 4               | RS232通讯电缆 | RK31201     |    | 副  | 标配 |
| 5               | USB通讯电缆   | RK31U01     |    | 根  | 标配 |
| $6\overline{6}$ | 使用说明书     |             |    | 份  | 标配 |
|                 | 上位机软件     |             |    | 份  | 标配 |
| 8               | 合格证/保修卡   |             |    | 张  | 标配 |
| 9               | 校准证书      |             |    | 份  | 标配 |

如有破损或附件不足,请立即与深圳市美瑞克电子科技有限公司销售部或销售商联系。运输本仪器 时,请使用送货时的包装材料

#### 表 1-2 可选配件

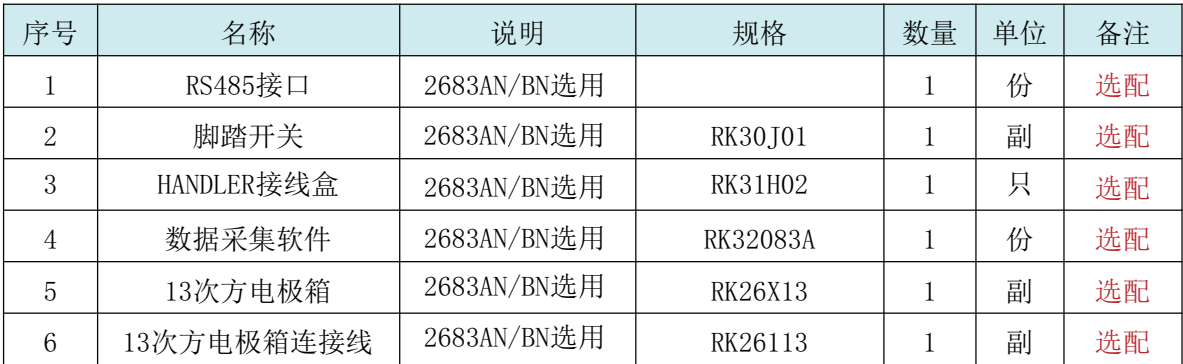

客户可根据自己的要求另行选配,如有破损或与自己选型不配,请立即与深圳美瑞克电子科技有 限公司销售部或销售商联系。

参见 电极箱选型的完整的版本详见附录B。

### 使用注意事项

为了您能安全地使用本仪器,并充分运用其功能,请遵守以下注意事项。

⁄9 入 令 除 → △ ヘ ヘ ヘ ト ヘ ト ト ト ト ト ト ト ト 天 乐 下 主机外壳; 内部有高电压及高温部分。

1. 关于本仪器的放置和环境条件

#### 环境条件

#### RK2683AN/BN 系列必须在下列环境条件下使用:

- 1) 使用温湿度范围 温度:0 ~ 40 ℃、湿度:80%RH 以下(没有结露)
- 2) 保证精度的温湿度范围 温度: 23 ± 5 ℃、湿度: 80%RH 以下(没有结露)
- 3) 本测试仪器为了确保通风良好,切勿阻塞通风孔。
- 4) 仪器特别是连接被测件的测试导线应远离强电磁场,以免对测量产生干扰。

请不要将本仪器放置在以下场所,否则会造成本仪器的故障或事故。 日光直射的场所或高温场所 产生腐蚀性气体、爆炸性气体的场所 产生强电磁波的场所或带电物件附近 机械震动频繁的场所 潮湿、结露的场所 灰尘多的场所 感应加热装置附近(高频感应加热装置、IH 电磁炉等) 受水、油、化学剂与溶剂等影响的场所

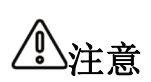

警告

请不要在产生噪声的装置附近使用。如果噪声影响到测试物,则可能会 导致测量值不稳定。

#### 2. 电源要求

#### RK2683AN/BN系列 只能在以下电源条件下使用:

- 1) 供电电压范围: AC 220V±10% 供电频率: 50Hz/60Hz 功率: ≤30VA
- 2) 电源输入相线L、零线N、地线E 应与本仪器电源插头相同
- 3) 本仪器已经经过仔细设计以减少因AC电源端输入带来的杂波干 扰,然而仍应尽量使其在低噪声的环境下使用,如果无法避免, 请安装电源滤波器。

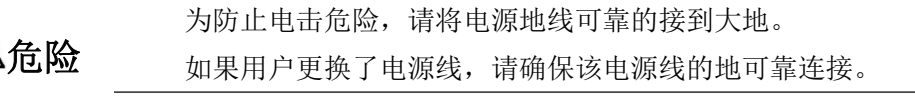

#### 3. 保险丝

- 1) 仪器出厂已配备了保险丝,用户应使用本公司配备的保险丝。
- 2) 仪器保险丝的更换。打开后面板电源插座上的保险丝盒进行 更换。

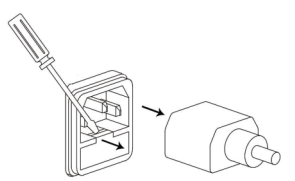

ᢛ

#### 第 6 页 共 50 页

更换保险丝,如右图示:

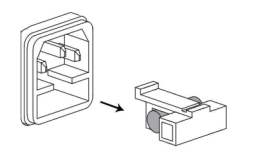

为了避免人身伤害,更换保险丝前请切断电源。

#### 4. 测量注意事项

#### 关于电源线、测试电缆和导线类的使用

请使用本公司配备的电源线、测试夹具或测试电缆,用户自制或其他公司的测试夹具或测试 电缆可能会导致不正确的测量结果。仪器测试夹具或测试电缆应保持清洁,被测试器件引脚 保持清洁,以保证被测件与夹具接触良好。

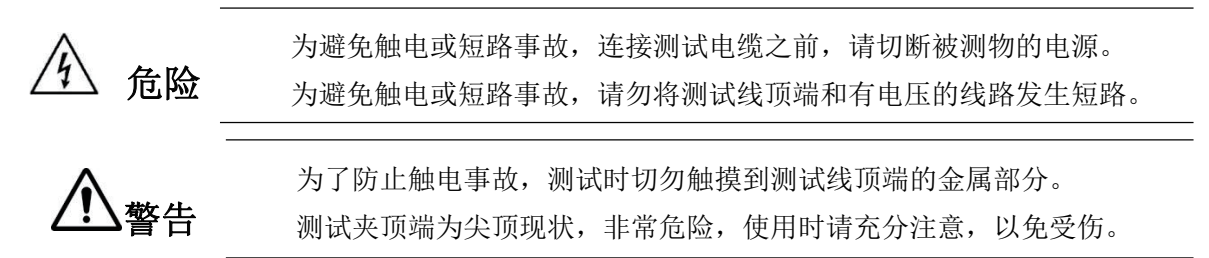

#### 测量之前

为达到测试精度,仪器请预热 30 分钟以上。

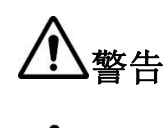

测量绝缘电阻器件或按下 TRIG 时, 测量端子上会产生危险电 压。为了避免触电事故,请勿触摸测试线顶端。

为避免损坏仪器,请不要向测量端子输入电压或电流。

#### 测量注意事项

警告

请绝对不要进行改造。也不要让非修理技术人员分解或修理。 RK2683 后面板上(TEMP)、(LAN)部分为空板。 为了避免触电事故,请勿拆下空板。

该图显示为 RK2683 仪器后面板, 空板部分。

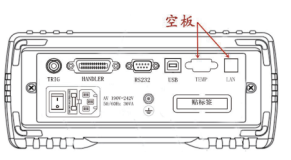

### 仪器固件升级说明

升级本仪器按下列步骤完成:

警告

- 1、将相关的升级文件拷到U盘(不得超过4G)根目录,并插入到仪器的USB接口
- 2、按<SET>键开机,屏幕出现"U DISK READ SUCCESS"
- 3、按<OK>键升级,待仪器白屏或跳转到开机界面时升级完成。重新开机完成升级。

请用本公司相应的升级软件,并在本公司技术人员指导下进行,否则会造 成本仪器的故障或事故。

### 2.1 产品概要和型号说明

#### 产品概要

深圳市美瑞克电子科技有限公司凭借多年技术积累及根据市场需求推出了RK2683AN/BN系列绝缘 电阻测试仪,同时也可作为超高阻计或微电流测试仪使用。

仪器采用当前主流的 32bits CPU 和高密度 SMD 贴装工艺,是集绝缘电阻仪、皮安计、数字电 位计、数字高压源表四合一的专业仪器。仪器采用 彩色液晶显示,美观直接可靠。 本仪器可输出 0.5V-1000V 之间任意电压,满足各种测试电压要求,具有电压回读功能,七量程测试,使绝缘电 阻测量范围可达:10KΩ-10TΩ,最大显示位数 9999 数。超高速测试为自动化生产提供了最佳方 案。仪器拥有分选功能,分选讯响设置,还可配备 Handler 接口,应用于自动分选系统完成全自 动流水线测试。产品性能卓越、操作简便、外观精美。它具备绝缘电阻/漏电流双测试显示功能。 RK2683AN/BN易于流水线联机操作,配有通信接口可实现计算机对仪器全部功能的异地操作。仪器具 有超强的抗干扰能力,测试结果稳定可靠。

RK2683AN/BN系列绝缘电阻测试仪是能够快速测量电子元器件、介质材料、设备和电线电缆等 绝缘性能的测量仪器,适用于工矿企业、科研院所、计算机房等防静电设施的电阻检验以及绝缘 材料的电阻测量。也可用于微弱电流测量如光电效应和器件暗电流测量。

#### 型号说明

为了满足不同用户的要求,RK2683系列有2个型号可供选择。

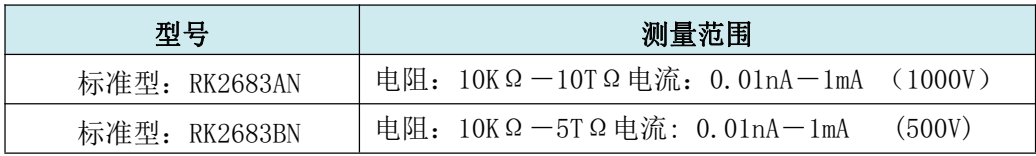

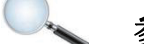

参见 绝缘电阻测试仪选型的完整的版本详见附录B。

约定 在本说明书中介绍了所有版本的全集。

### 2.2 技术规格、特点、主要功能

RK2683AN/BN系列技术规格,包含了仪器的基本技术指标和仪器测试允许的范围。这些规格指 标都是在仪器出厂时所能达到的。

**参见** 完整的技术规格参数详见附录A。

#### 主要特点与功能:

- 1. 高亮度、超清晰4.3寸彩色LCD显示:显示像素为:480\*272,多种参数同时显示。
- 2. 分选结果、绝缘电阻、漏电流同屏显示。

#### 第 8 页 共 50 页

- 3. 多种触发方式:内部触发、外部触发、脚踏开关触发、接口触发。
- 4. 校正功能:全量程开路清零功能。
- 5. 比较器(分选)功能: 内建有4档分选数据,可对被测件进行PASS/FAIL判断。

比较器功能显示:直接在LCD使用标志显示。

比较器输出:可通过选配Handler接口、RS232接口输出更为详细的分选结果。 讯响:可设置合格/不合格报警,也可关闭讯响功能。

- 6. 可编程的顺序测试模式:可设置材料充电时间、等待时间、测量时间、放电时间。
- 7. 5组测试参数可供保存在仪器内部。
- 8. 支持脚踏开关启动
- 9. 接口功能:

Handler接口:分选结果和EOM结束信号输出,触发信号输入。 RS232接口: 使用三线简易型串行接口, 和上位机进行通讯和连接。 USB HOST:使用USB通讯电缆,和上位机进行通讯和连接。 USB DEVICE:使用U盘接入仪器,保存测试数据。并可远程升级固件。

### 2.3 产品介绍(各部分的名称与功能)

#### 2.3.1 正面描述

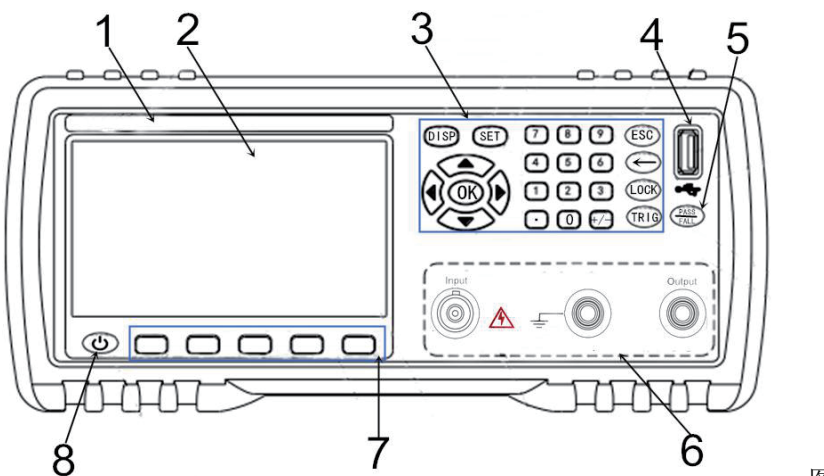

图2-1 前面板

- 1、商标及型号——仪器商标及型号。
- 2、LCD液晶显示屏——480×272 像素,,24 位色,彩色TFT IPS液晶屏,用于设置测试条件及测量 结果的显示等。
- 3、键区二——一组多功能按键,包括数字按键,方向键,ESC键等。

参见 详细内容,参见 2.3.2"键区"。

- 4、USB DEVICE——USB DEVICE 接口。用于测试数据在U盘上的保存和固件升级。
- 5、PASS/FALL 指示灯——分选合格指示灯。绿灯亮代表测试数据合格,红灯亮代表测试数据不合 格。
- 6、测试端(输入端)——三端测试端。输入端用于连接测试电缆,对被测件进行测量。

#### 第 9 页 共 50 页

Output:电压输出端(负端); Input:电流采样输入端(正端); GUARD:接地屏蔽端。

参见 详细内容,参见 3.3"测试端的连接"。 7、软键区域——用于选择LCD液晶屏下边对应的功能。 参见 详细内容,参见 2.3.2"键区"。8、电源待机键开关——长按待机键,仪器处于待机状态,待机键显示红色。 再按待机键可以转为工作状态,仪器转为工作状态,同时待机键显示绿色, 待机时如需切断电源可以关闭机箱后部的电源开关。 2.3.2 键区 1、键区一:主功能软键 位于液晶屏下端,用于选择LCD液晶屏下方的功能。见右上图所示。 屏幕下方按键上的五个无字的"深灰色"键为键区一,即主功能键。 键区一五个键的功能是"软"的,即它们的功能不是固定的,在不同的 工厂约定 显示页面有着不同的功能,而它们的当前功能被相应的显示在液晶屏下 面的"软键"显示区域。 2、 键区二: 数字键、方向(上、下、左、右)键、确认(OK)、ESC键、退格(←)键、 键锁(LOCK)键、触发(TRIG)键、设置(SET)键、显示主界面(DISP)键。 (ESC)  $\boxed{7}$   $\boxed{8}$   $\boxed{9}$ DISP **SET**  $\boxed{4}$   $\boxed{5}$   $\boxed{6}$   $\boxed{6}$  $(1)(2)$  $\begin{bmatrix} 3 \end{bmatrix}$  $(LOCK)$ **OK**  $\left( \begin{array}{c} \bullet \\ \bullet \end{array} \right)$   $\left( \begin{array}{c} 0 \\ \end{array} \right)$   $\left( \begin{array}{c} +/- \end{array} \right)$  $(TRIG)$ 图2-2键区二 1)、万能方向键 上、下、左、右四个方向键,用于移动光标,选择设置参数。 2)、确认(OK)键 OK 用于设置数值等参数后的确认。 **DISP** 3)、显示主界面[DISP]菜单键 测量主菜单键。按[DISP]键,进入"测量显示"界面。 **SET** 4)、设置[SET]菜单键  $\bigcap$   $\bigcirc$   $\bigcirc$ 系统设置主菜单按键。进入仪器系统设置页面。  $450$  $000$ 在该页面可以更改系统的设置项  $\Omega$   $\Omega$   $\Theta$ 5)、数字键

"0~9"、小数点"."、"+/-",用于键入数值。

具体数值的输入方法详见4.1。

6)、[ESC]键

在测量显示界面执行放电操作。。

7)、退格[←]键

数值输入时的退格键。

8)、键锁[LOCK]键

/Q\

键锁键。长按约2秒,按键锁定,键锁灯亮;再次长按2秒,按键解除锁定,键锁灯灭。

ESC

L<sub>OC</sub>

TRI

9)、触发/充电[TRIG]键

在测量显示界面执行测试开始,即输出高压/充电测试的操作。

#### 2.3.3 测量显示界面---主界面(显示区域的定义)

仪器采用了 480\*272 液晶显示屏,本仪器有如下界面:测量显示界面、测量显示清零界面、 测量设置界面、分选设置(档计数)界面、内部文件系统界面、外部文件系统界面、系统设 置界面等。

千万不要使用尖锐的器物以及指甲尖触动屏幕,这可能会引起液晶屏的损<br>
1. 注意 坏,对此引起的损伤,我司将不承担责任。。

本节主要介绍<测量显示>主界面,显示的内容被划分成如下的显示区域。见下图所示。

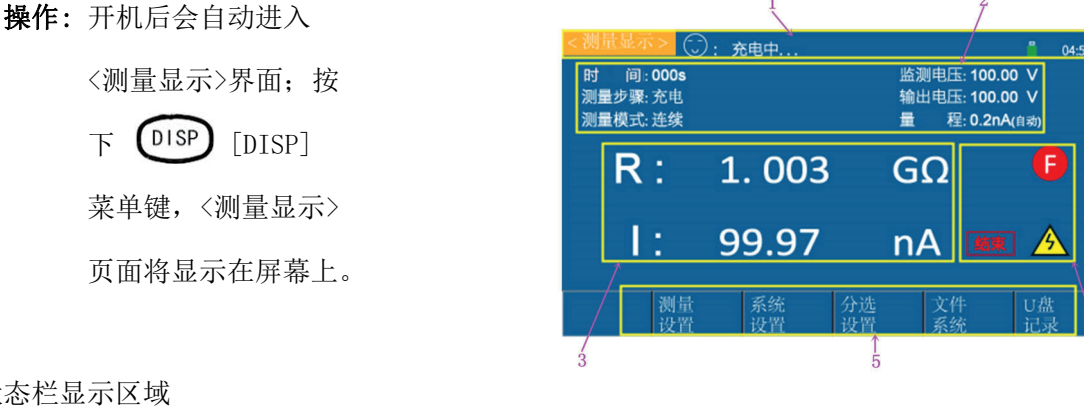

1、状态栏显示区域

该区域指示当前显示页面的名称、操作或状态提示(充电/等待/测试/放电的状态)、

U 盘提示符及时间。

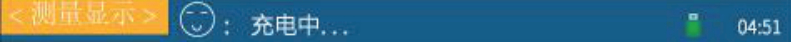

2、测量参数显示区域

如右图所示

该区域指示当前显示设置仪器的功能、测量参数和各个测试步骤的时间(倒计数)。

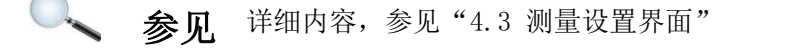

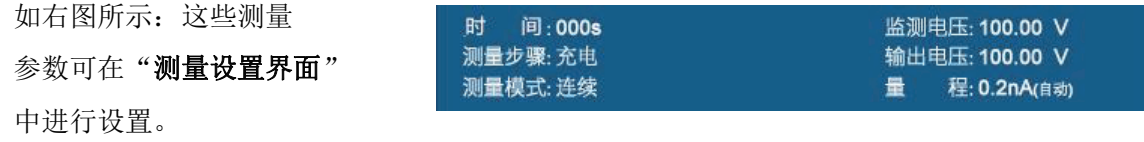

#### 第 11 页 共 50 页

3、测量结果显示区域

该区域显示测试的参数结果如右图所示

4、测量状态显示区域

该区域分为档显示区域、警示标志和测量状态的部分。如右图所示:

档显示区域:该区域用于显示系统测试过程中的档分选结果(分选功能打开时)。 警示标志:该区域用来闪烁显示一些警示信息,比如:当此处显示高压时,就是 提醒仪器使用者此时仪器测试端有高压输出,要注意安全。

测量状态:该区域用来显示仪器测试是否完成。

5、功能软键显示区域

该区域用于显示光标区域对应的功能菜单。在本界 面可以通过软键区域相对应的按键实现如下功能。 如右上图箭头所示键:

测量设置(进入测量设置页面)

按下"测量设置"下面对应的软键,进入测量设置界面。

**参见** 详细内容,参见"4.3.2 测量设置界面"

系统设置(进入系统设置页面)

按下"系统设置"下面对应的软键,进入系统设置界面。

**参见** 详细内容, 参见 "4.3.3 系统设置界面"

分选设置(进入分选设置页面)

按下"分选设置"下面对应的软键,进入分选设置界面。

**参见** 详细内容,参见"4.3.4 测量设置界面"

文件设置(进入内部文件设置页面)

按下"文件系统"下面对应的软键,进入系统设置界面。

参见 详细内容,参见"4.3.5 文件设置界面"

#### U 盘记录

按下"U 盘记录"下面对应的软键,将当前测量结果保存到 U 盘中。

若之前用户没有插入 U 盘, 则不保存: 如果 U 盘插入, 则正常则可用开始保存

参见 详细内容,参见 2.3.2"键区"和4.4"测量设置界面"。

#### 2.3.4 后面板概述

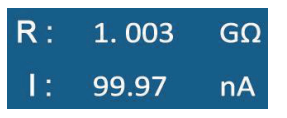

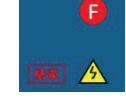

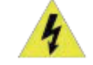

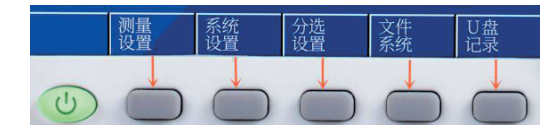

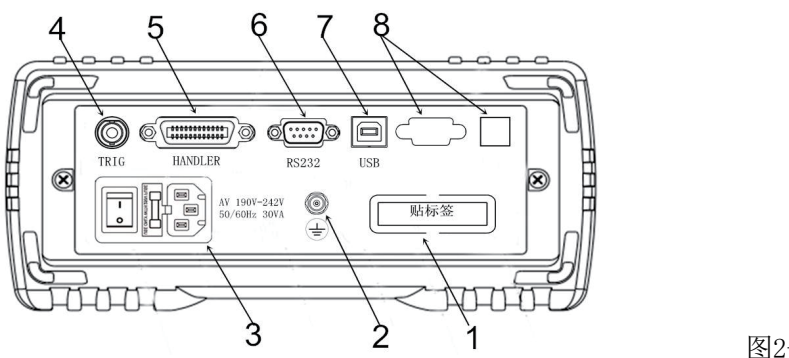

图2-4后面板

1、铭牌——用于指示仪器的具体型号及编号。

2、接地柱——该接线端与仪器金属外机壳相连。用于保护或屏蔽接地连接。

3、电源插座、保险丝及电源开关——电源插座用于输入交流电源,旁边带保险丝座(用于插入保 险丝保护仪器)。

电源开关用于开启或光闭电源。开关在: "I"位置为电源开启, "0"位置为电源关闭。

参见: 详细内容,参见"使用注意事项"和"3.5接通和关闭电源"。

4、脚踏开关(TRIG)接口——脚踏启动开关: 分内部触发和外部触发2种。 当为内部触发信号时:可使用脚踏开关进行仪器的充电和放电操作。

当为外部触发信号时: 可使用脚踏开关(RK25100选购件)进行触发测量。

5、HANDLER接口——通过 HANDLER 接口,可方便地组成自动测试系统,实现自动测试。 仪器通过该接口输出分选比较结果信号和结束信号,同时通过该接口获得"启动"信号。

 $\bigcirc$   $\mathbb{R}$ : 详细内容, 参见 "HANDLER接口说明"。

6、RS232(或RS485)接口——使用DB-9电缆连接。实现与上位机(电脑)进行232/485串行通讯。

 $\bigcirc$   $\mathbb{Z}$ : 详细内容, 参见 "RS232、485接口说明"。

7、USB接口——USB HOST接口使用方口USB电缆连接。

用于仪器与上位机进行USB通讯,实现电脑控制RK2683A/B。

8、空板——备用。

需要注意的是为了避免触电事故,请勿拆下空板。

#### 2.3.5 仪器底座支架

仪器手柄可以调节, 双手同时握住手柄两侧, 箱两侧轻拉, 然后旋转手柄。

靠近前面的手柄可撑起;调整手柄时,将手柄向外拉开、收起仪器手柄。仪器手柄可以调节 到四个位置,如下图所示。

手柄可以拆卸,以便安装在设备机架上。

注意 请不要在放置支架竖立的状态下从上方施加强力。

# **第3章测量前的准备**

### 3.1 准备流程

#### 1. 测量前的检查。

在使用前,请先确认没有因保存和运输造成的故障,并在检查和确认操作之后再使用。确认为 有故障时,请与销售店或美瑞克公司联系。

使用之前请务必阅读使用前注意事项。

#### 2. 基本的测量流程如下所示。

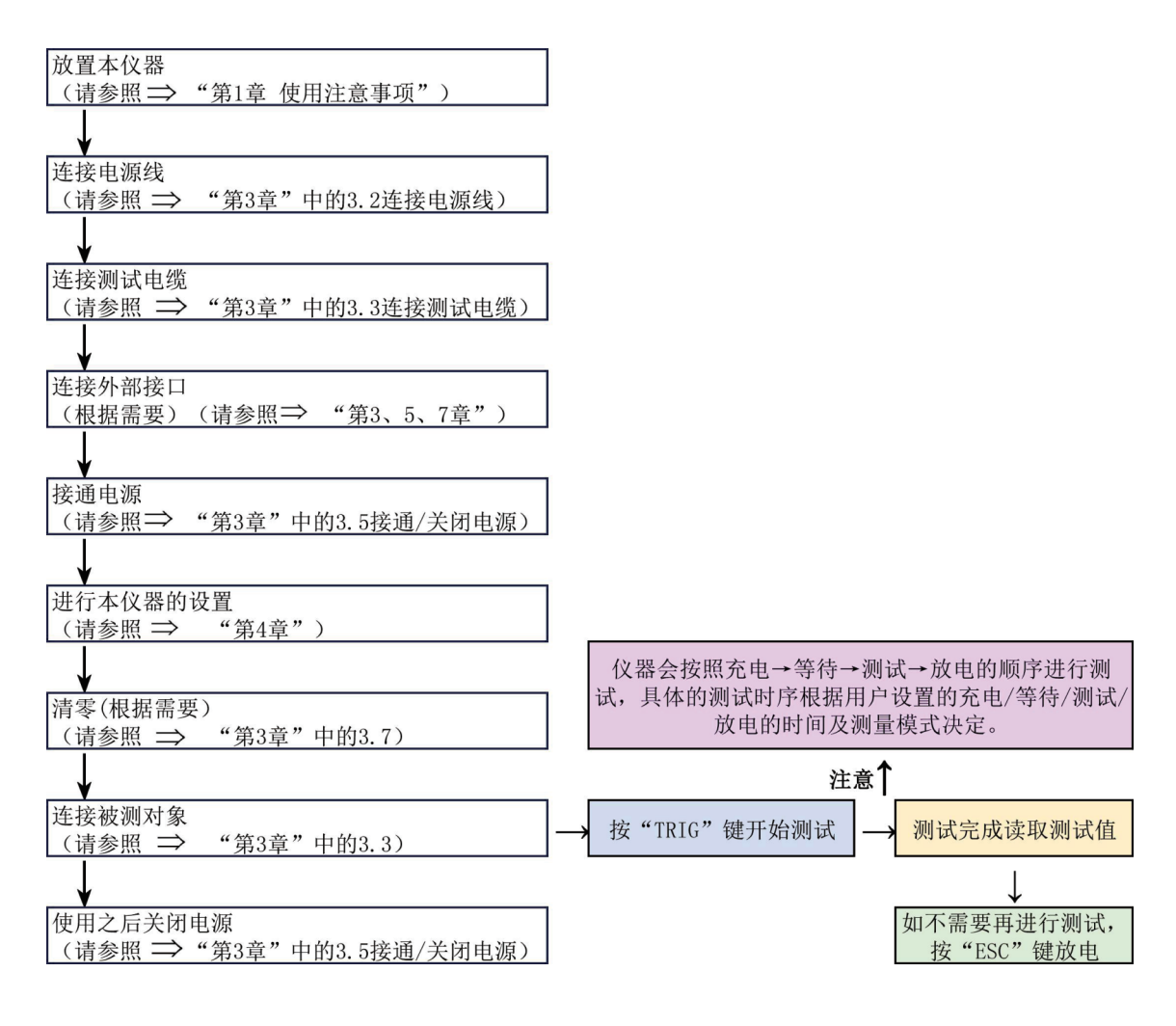

### 3.2 连接电源线

- 1、请确认本仪器的电源开关处于OFF状态。
- 2、确认电源电压和本仪器的相一致,并把电源线接至背面的电源输入口。
- 3、将电源线插头插进插座。

参见 详细内容,参见"第1章使用注意事项"

### 3.3 连接测试电缆与被测件

1. 在测量端子上连接测量探头或测试夹具。

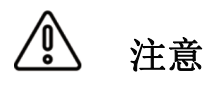

请勿向测量端子施加电压。否则可能会导致本仪器损坏。 拔出探头类 BNC 连接器时, 请务必在解除锁定后握住拔出。 为防止因断线引起的故障,请不要弯折或拽拉探头的连接部。

1)、将BNC测试线(Q9)插头连接到Input(电流采样端)端子上,红色测试线(红色插头)连 接到Output(电压输出端)端子上。将黑色接地线(黑色插头)连接到LD端GUARD(接地 端)端子上。

本仪器的测量端子采用3端子构成。测试端分别为: Output (电压输出端)、

Input(电流采样端)、

GUARD(接地端)。

其中: Output端输出负电压,连接被测件的负端。Input端连接被测件的正端。 GUARD与被测件屏蔽层相连。

- 2)、 把BNC连接器的沟槽对准本仪器测试端连接器的定位头插入,往右旋转锁紧。
- 3)、 拆卸时,左转连接器解除锁定之后拔出
- 2. 本公司可选配件

参见 详细内容,参见"第1章使用注意事项"中的"可选配件"

3. 连接被测件(待测物(DUT)的连接)

连接方法(待测物(DUT)的连接) 见右图示例

#### 请使用随机附带的测试夹进行测试

在进入测试前,请按右图连接被测件 (特别是电容器等带极性的被测件) 测试端分别为:Output(电压输出端)、 Input(电流采样端)、GUARD(接地端)。 其中Output端输出负电压,连接被测件的 负端。Input端连接被测件的正端。GUARD 与被测件屏蔽层相连。

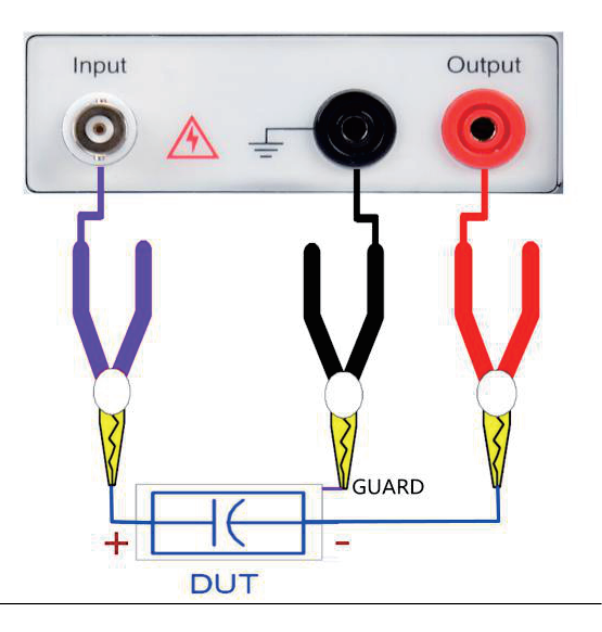

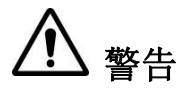

请勿向测量端子施加电压,否则可能会导致本仪器损坏。 请勿将电流源直接接入测试端,否则可能会导致本仪器损坏。 有极性器件(如电解电容器等)请按正负极连接好,否则会对人身安全 构成威胁。 测量前将待测物放电后方可接入测试端,以免损坏仪器。

要拔出测试端子时,请务必在放电后握住拔出。

### 3.4 脚踏开关的连接(根据需要)

第 15 页 共 50 页

注意

为防止设备故障,请在切断仪器电源后再进行连接。 请将脚踏开关可靠的插入到仪器后面板的 START 端子中。 脚踏开关的插孔脏污时,请进行擦试。

连接脚踏开关

1. 确认仪器处于电源关闭状态下。

2. 将脚踏开关连接到仪器背后的"TRIG"端子上。请牢固的固定好。

使用脚踏开关时

参见 详细内容,参见"第7章远程控制"中的"脚踏开关的使用"

### 3.5 外部接口线的连接

1、RS232通讯电缆的连接(根据需要)

**参见** 详细内容,参见"第7章远程控制"

2、USB通讯电缆的连接(根据需要)

58 见 详细内容,参见"第7章远程控制"

3、HANDLER的连接(根据需要)

**参见** 详细内容,参见"第7章远程控制"

#### 4、U盘存储(根据需要)

用户如果需要用U盘储存测试数据时,可在仪器前面板的USB DEVICE接口上插入U盘,目前 该接口仅支持USB2.0

参见 详细内容,参见"5.2 文件系统说明"

### 3.6 接通/关闭电源

1、开机:后面板左上方标识(见右图)

的按键为电源开关。

开关位置在" I "上, 电源开 开关位置在" O "上,电源关

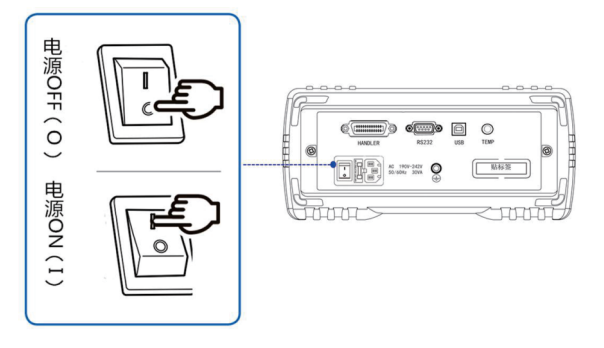

2、待机键:前面板上液晶屏的下方(见右图)

仪器处于待机状态时,待机键显示红色。此时按待机键,可以使仪器转为工作状态,同时 待机键显示绿色,此时再次长按待机键可以转为待机状

态。待机时如需切断电源可以关闭机箱后部的电源开关。

启动顺序: 启动电源开关, 仪器自动完成自检过程。

屏幕变亮 显示开机画面,显示公司名称、型号及版本号; 仪器自检。

- 3、开机默认值:仪器成功完成自检过程后,将显示关机前的最后一次设置。 第一次使用时, 显示初始设置, 根据需要参照"仪器的参数设置"。
- 4、预热时间: 为了达到指定的准确性, 仪器在接通电源后请预热至少15分钟。
- 5、关闭电源:按下仪器后面板的电源开关,开关处于"0"状态,"见上图" 如果从电源输入口上拔下电源线,自动关机。 再次接通电源时,按关闭电源之前的设置起动。

警告 请勿快速的连续(或频繁的)开关仪器,瞬间的冲击可能会缩短仪器寿命, 甚至损坏仪器。 在电源接通的状态下供电被切断,而后有供电时,即使不按下电源开 关按钮也可以起动。

注意

正常测量时,也不要将夹具任意翻动。 开机需先预热15分钟后,连接测试夹具,将测试夹具开路清零后再开 始测量。

### 3.7 仪器的参数设置

参见 详细内容,参见"第4章参数的设置"

### 3.8 清零

如果用户有需要,可以对仪器进行开路清零操作。

#### 用户清零步骤:

- 1、在开始清零前请将 Input 端和电压输出 Output 端测试夹取下或悬空。
- 2、进入清零界面进行清零操作

打开清零界面前,请确定测试输入端悬空 Input 端上的测试线拔出或悬空,不要与任何物体接触。

操作: 在测量显示主界面: 按<测量设置>, 进入<测量设置> 界面,用<方向>键将光标至<开路清零>,屏幕软键区 域会显示关闭、打开。按对应的<功能软键>,选择需 要的清零操作,对清零状态进行更改。

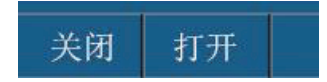

清零功能有二种:打开、关闭,打开时可以清除测试回路中的电流底数。

#### 第 17 页 共 50 页

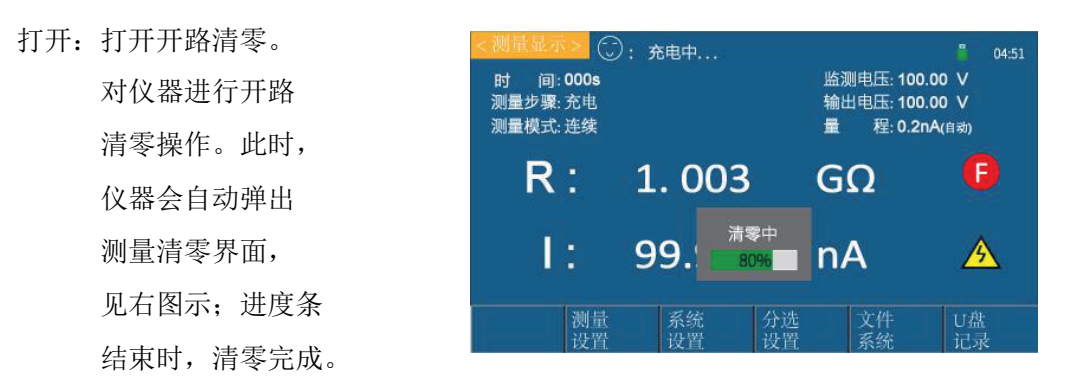

在自动量程下,仪器对所有量程进行清零。

在手动选择的固定量程时,仪器仅对当前量程进行清零。 如果清零成功,清零数据将保存在非易失性存储器中。

提示 若用户对仪器进行开路清零成功,此时仪器里面用到的清零底数是此次开 路清零所获得的底数。

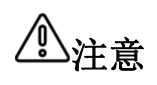

用户若要执行开路清零操作, 必须符合第一章中的"使用环境"一节的条 件,并且要将测试端上的测试线都拔出,并热机 15 分钟以上,否则可能导 致清零底数不准,进而影响测试结果的准确度。

关闭:关闭仪器的开路清零。

3、清零完毕后仪器自动返回到测试状态。

**参见** 详细内容, 参见"4.3.2 测量设置界面"

### 3.9 开始测试

#### 1、测试方法

在进入测试之前,请依据此方法连接被测件(特别是电容器等带极性的被测件)。

参见 详细内容,参见"3.3 连接测试电缆" 注意 Output端有电压输出,请在放电状态连接被测件,谨防触电。 请将有极性的被测件(电解电容器等)按图中正负端子接好,否则会引 起元器件爆炸。并且放电几秒后取下,以防电击。 仪器不能长时间短路,否则会损坏仪器。

注意夹具插头与仪器面板上插孔的标记一致,否则会引起测量异常。 为了测量的准确度和稳定性,请保证测试环境的符合前言中环境条件。

#### 2、操作过程

- 1)按动 TRIG 键,即进入测试状态。
- 2) 按动 ESC.键测试结束返回放电状态。 具体过程如右图:

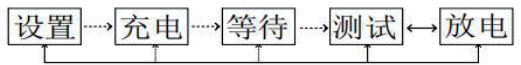

#### 第 18 页 共 50 页

其中充电、等待、测试三个步骤高压标志显示,放电的时候高压标志消失。并且,充 电、等待和放电(当放电时间设置为 0s 时, 只有按下 ESC 放电按键系统才能从测试状 态进入放电状态)

#### 充电状态:

按 TRIG 键, 仪器将进入充电状态。电压输出端输出电压, 充电定时器启动。充电时间结 束后将进入等待装等。

#### 等待状态:

充电状态结束后进入等待状态。此时仪器等待进入测试。等待结束后进入测试状态。

#### 测试状态:

测试状态下仪器对被测件的电阻和电流进行测试。随后进入放电状态

#### 放电状态:

放电状态下本仪器可通过内部电路对残留电荷进行放电。

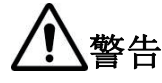

警告 被测物含有电容成分时,如果进行绝缘测试,则可能会因该电容成分而 被充入相当于测试电压的电荷,从而导致触电事故。

测试之后,请按下述步骤进行放电:

- 1)在测试线不离开被测物的状态下结束测试。
- 2)在被仪器内部自动对被测物上残留的电荷进行放电。
- 3)放电期间,黄色高压标志会消失。

注音 为使用安全考虑, 须等待仪器测试完成放电后才能进入其他节目设置参数。

#### 3、量程选择

RK 2683A/B 共有 7 个量程,构成 7 个量程段量程 100uA、10uA、1uA、100nA、10nA、1nA、 0.1nA。

当将仪器的量程设置设定为**自动**时,对于不同的被测电阻,仪器会选择最佳的输入电阻, 以 达到理想的测试结果。

提示

使用手动量程可有效提高测试速度 在自动量程下,某些器件(如 CBB 电容)会无法正确选择量程,此类情 况属正常现象。改用手动量程测试,会避免此类情况。 测量漏电流时,推荐使用手动量程。

#### 4、举例介绍

某客户要测试一批金属化薄膜电容器,其规格为CBB-250V-2.2µF,绝缘电阻R> 100GΩ 。 其步骤为:

- 1) 插上三线电源插头,保证电源地线可靠连接,按下仪器仪器前面板电源开关,仪器开启, 显示开机画面,预热 15 分钟后进行测试;
- 2) 仪器进入测量界面,对测量界面页面进行各项参数的设置;

#### 第 19 页 共 50 页

3) 输出电压设置为250V;

充电时间根据 T=KCU (选择K=5000、C=2.2µF、U=250V;则 T=5000×2.2×250=2.75 s, 取充电时间为 3s);

测量时间设置为0s(或根据需要设置);

测量速度设置为慢速;

量程设置为自动或锁定在 20nA (250/100G=2.5n A);

开路清零设置为关;(开始测试前开路清零一次,以清除杂散底数);

测量模式设置为连续;

等待时间设置为0s;

放电时间设置为0s(由于内放电功率有限,如果电容器容量较大,建议机外放电);

- 4) 接好测量线开始测试;
- 5) 测试中可以按下放电键进行放电,结束测试。

# **第4章测量参数的设置(基本设置)**

### 4.1 确认被测对象

本仪器测量模式有连续、单次两种模式绝缘电阻测量方法。请选择适合被测对象的测量方法。

#### 1、电容性负载的影响:

本仪器是以纯电阻为前提,但被测物多少含有电容成分,连接电容性负载时的影响,一般 来说,电阻越高(检测电流越小)偏差越大。

本仪器的充电电流为<10mA,受到内阻影响,这个电流不是恒定的,电压低的时候,电 流相对较小。

连接电容器等电容性负载时,会对输出电压的上升时间产生影响。该时间按以下公式计算:

CV=it 【C:电容(F);V:电压(V);i:电流(A);t:时间(s)】

例:在1.0uF的电容器上施加500V的测试电压时,从测试开始到上升为500V的时间为0.5s:

1.0uF $\times$ 500V/1mA=0.5s

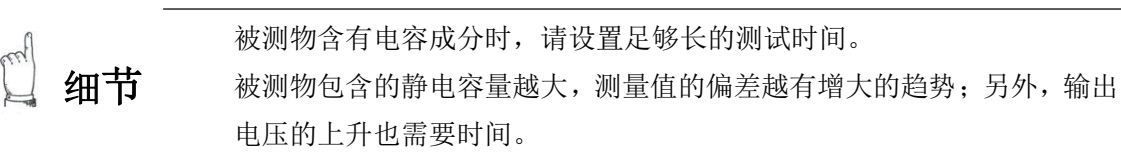

#### 2、电缆长度的影响:

在生产线或自动化设备上使用时,可能需要延长测试电缆,如果延长测试电缆,则易受到 电缆之间的耦合电容或线路噪音的影响。

测试电缆配线注意事项——为了减轻噪音对测量值的影响,请注意下述事项:

增大与噪音源、电源线之间的距离;不同类型的信号线、电源线与信号线、输入线 与输出线、接地线与信号线等之间也同样需要保持一定的距离。

通过测试电缆紧粘在金属地线上,可减轻噪音的影响。

延长电缆时,易受电源线噪音的影响,所以配线时,请远离电源线。

请在配线时远离噪音源(如:马达、焊机、变频器等)。

- 3、关于噪音的影响:
	- 噪音源:将电子电路或设备中的电气干扰称为噪音。对于厂家来说,噪音发生源包括马达、 焊机与变频器等。噪音包括经由通讯线路、电源线与接地线直接从噪音发生源产 生,和通过感应(静电感应、电磁感应)产生,频带为宽带,也存在浪涌等较强 的脉冲式噪音,此外也存在于起因于电源频率的电源噪音。这些噪音都可能会对 测量值产生影响。

#### 第 21 页 共 50 页

屏蔽测试电缆注意事项——通过对测试电缆实施屏蔽措施,将屏蔽线连接到本仪器后面 的接地端子上,将进入的噪音引导GND中。

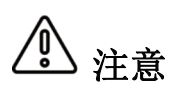

下述情况时,可能会对出来值产生影响,敬请注意: 测试电缆靠近噪音发生源时,

测试电缆与噪音源通用的电源时;

有些被测物的测量电阻可能会随着时间的经过而降低。(如:对地间容 量较大时等)

未设置适当的测试时间时,可能会导致错误判断,因此,请仔细确认测 量值企稳的时间,并在此基础上设置测试时间。

电容性负载时,输出电压的升压可能需要一些时间。

被测物的静电容量为 1uF 以上时,充电需要一些时间,因此自动功能可 能会无法正常起作用。

在自动量程下,某些器件(如 CBB 电容)会无法正确选择量程,此类 情况属正常现象。改用手动量程测试,会避免此类情况。

细节

注意

测量值可能会因湿度等环境的影响而不稳定。请确认测量值企稳的时 间,并在此基础上设置测试时间。 超高阻抗的测试因为材料的原因,需要的稳定时间相差很大,有些材料 需要的稳定时间比较长,需要一定的等待时间。

### 4.2 参数设置与数值输入方法

△ 注意 用户设置的参数和数据会自动保存。

#### 1、参数设置

- 步骤1: 使用<方向>键将光标移动到需要设置参数的菜单栏,然后选择需要的参数后按 下<OK>"OK】"或按下编码器。将由绿色变为红色。
- 步骤2: 通过屏幕下面对应的<功能软键>选择屏幕下方显示的参数,设置完成。
- 2、数值输入
	- 步骤1:使用<方向>键将光标移动到需要设置数值的菜单栏;按任意<数字>键,光标由绿 色变为红色,此时进入了数值设置状态。
	- 步骤2:通过数字键 <0~9>,小数点 <./,> 键和正负号 <+/-> 键,完成数值的输入, 屏幕下方的<功能软键>可以选择设置数值的单位:按下<退格>键" $\bigoplus$ ", 可以 将前次输入的字符删除。
	- 步骤3:通过屏幕下面对应的<功能软键>,选择屏幕下方<软键>区域显示的参数(如单位 等)或按<OK> " $\overline{\text{OM}}$ "键, 设置完成。

### 4.3 测量设置界面的介绍与参数设置

操作:有2种方式进入测量设置页面

第 22 页 共 50 页 仪器开机后会自动进入测量显示界面,按屏幕下方 "测量设置"下面对应的软键,进入测量设置界面。

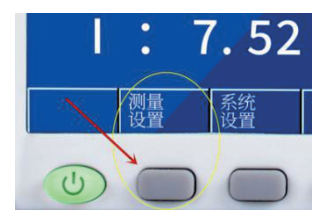

如右图箭头所示键:

或按下屏幕右边的 [DISP] [DISP] 菜单键,〈测量设置>页面也将显示在屏幕上。

在测量设置界面中可以设置仪器的输出电压、测量模式、充电时间、等待时间、测量 时间、放电时间、测量速度、量程、清零、平均次数等。如图4-1所示

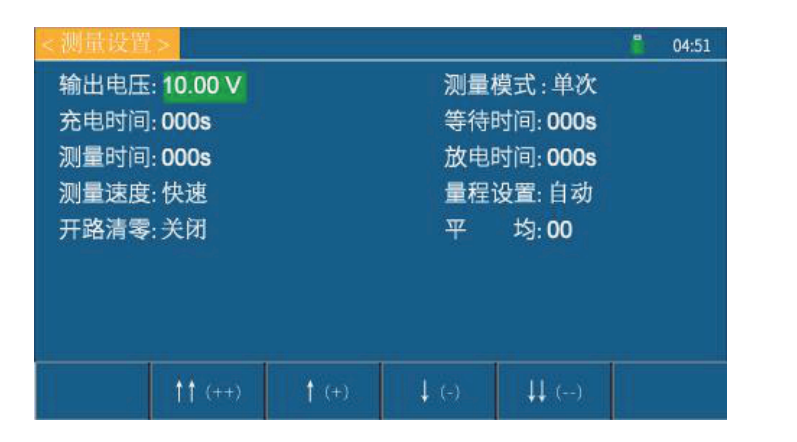

图4-1测量设置界面

04:51

#### 1、状态栏显示区域

该区域指示当前显示页面的名称、U 盘提示符及时间。

如右图所示:

<测量设置

#### 2、测量设置界面各参数设置说明如下:

该区域指示仪器可设置的测试参数。 如右图所示:仪器的可设置测 试参数有:输出电压、测量模 式、充电时间、等待时间、测量

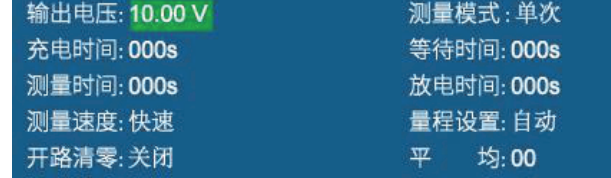

时间、放电时间、测量速度、量程、清零、平均次数等。

1) 输出电压——用于设置仪器输出端的电压。

操作:有2种输入法。

- 方法一: 按方向键将光标移至输出电压处, 按任意数字键; 输入需要的测试电 压数值后, 按下"OK"键, 光标由红色变为绿色。至此, 设置完成。
- 方法二: 按方向键将光标移至输出电压处, 按对应的功能软键, 可加、减数字, 输入需要的测试电压。

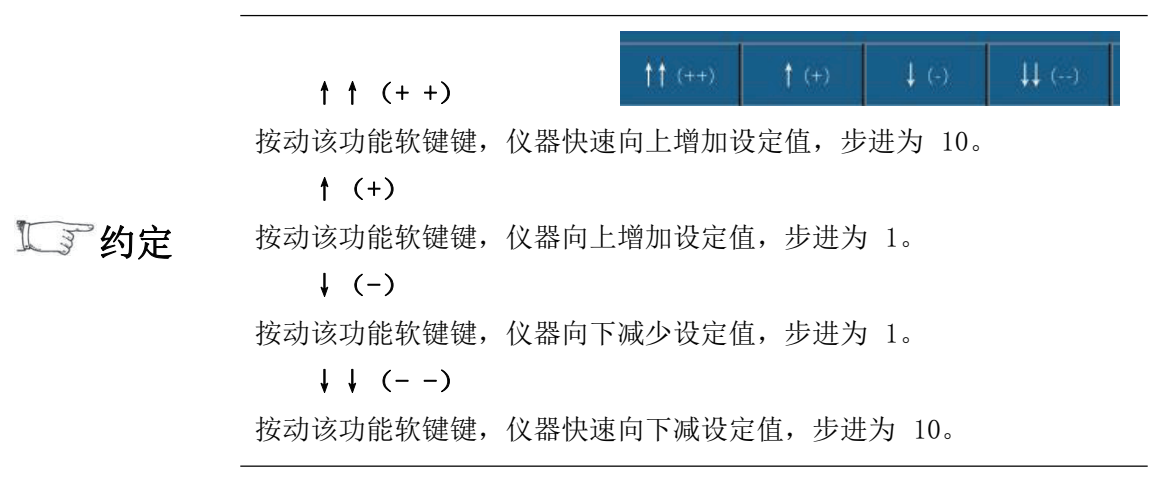

#### ↑↑(+ +)

该键为输出电压(设定值)增加粗调键,每按一下该键,电压会按常用的电压点顺序上 升。仪器常用的几个默认电压点为:1V,10V,25V,50V,75V,100V,125V,150V, 200V, 250V, 500V (RK2683BN), 750V (RK2683AN), 1000V (RK2683AN).

#### $\dagger$  (+)

该键为输出电压(设定值)增加细调键, 每按一下该键, 电压增加 1V。

#### $\downarrow$  (-)

该键为输出电压(设定值)减小细调键, 每按一下该键, 电压减小 1V。

#### ↓↓(- -)

该键为输出电压(设定值)减小粗调键,每按一下该键,电压会按常用的电压点顺序下 降。仪器常用的几个默认电压点为:1V,10V,25V,50V,75V,100V,125V,150V, 200V, 250V, 500V (RK2683BN), 750V (RK2683AN), 1000V (RK2683AN).

设置范围:RK2683AN 可设置: 0.5-1000V; RK2683BN 可设置:0.5-500V。

2)测量模式——用于设置仪器的测量模式

操作: 按方向键将光标移至测量模式处, 按对应的功能软键, 单次 连续 屏幕软键区域会显示单次、连续。选择需要的测量模式。

测量模式:单次、连续。

- 单次:用于将仪器测量模式设置为单次。仅手动触发和外部触发有效,如果触发源 为内部触发时选择单次测试模式仪器会自动将触发源选择为手动触发。单次 模式下,触发一次测试仪器会按照充电-测试-放电进行测试,无需用户手动 开关电压。
- 连续: 用于将仪器测量模式设置为连续。仪器会自动按照 充电-等待-测试-放电 的顺序循环工作

3)充电时间——用于设置仪器的充电时间。

操作: 有2种输入法。

- 方法一: 按方向键将光标移至充电时间处, 按任意数字键; 输入需要的充电时间数 值后, 按下"OK"键, 光标由红色变为绿色。至此, 设置完成。
- 方法二: 按方向键将光标移至充电时间处, 按对应的功能软键,可加、减数字, 输入 需要的充电时间。

RK2683AN/BN 内建 999 秒的充电定时器。

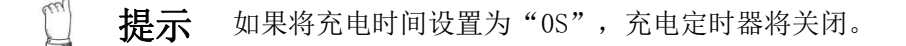

4) 等待时间 ——用于设置仪器的等待时间。

操作:与充电时间的设置操作相同。只是用方向键将光标移至等待时间处。

5) 测量时间 ——设置仪器的测量时间。

操作:与充电时间的设置操作相同。只是用方向键将光标移至测量时间处。

6)放电时间——设置仪器的放电时间。

操作:与充电时间的设置操作相同。只是用方向键将光标移至放电时间处。

7) 测量速度——设置仪器的测量速度

操作: 按方向键将光标移至测量速度处, 按对应的功能 软键,屏幕软键区域会显示快速、慢速。选择需 要的测量速度。

采样速率是指每秒能完成的采样次数。

仪器提供了有两个速率供选择:快速: 12 次/秒;慢速: 5 次/秒

采样速率是指每秒能完成的采样次数。

RK2683A/B的测试是的由以下几个因素决定: (1)、积分采样周期(积分采样周期大概为40ms)

(2)、平均次数

(3)、测量结果显示时间

慢速

快速

提示 设置平均次数可以提高采样稳定性,但会降低测试速度。

- 8)量程设置——选择仪器自动或锁定量程
	- 操作:按方向键将光标移至"量程设置",按对应的功能软键,屏幕软键区域会显示 自动、0.2nA、2nA、20nA、下一页、 下一页 自动  $0.2nA$  $2nA$  $20nA$ 200nA、2uA、20uA、200uA、下一页。  $200nA$  $2uA$  $20uA$  $200uA$ 下一面 选择需要的量程设置。

其中0.2nA、2nA、20nA、200nA、2uA、20uA、200uA为固定量程

选择自动状态下,仪器量程为自动模式,仪器将自动选择合适的量程进行测量。

提示 自动量程时仪器会自动的选择合适的量程进行测量,但是需要比较长的时间完 成量程的选择,所以不适合批量测试,同时在测试比较大的容性负载不容易选 择到合适的量程。对同类产品批量测试时建议选择锁定在合适的量程测试,可 以大幅度提高测试效率。

选择固定量程,显示仪器的某一量程,仪器跳至该量程进行测量。

0.2nA:将仪器量程锁定为0.2nA

2nA:将仪器量程锁定为2nA

20nA:将仪器量程锁定为20nA

200nA:将仪器量程锁定为200nA

2uA:将仪器量程锁定为0.2uA

20uA:将仪器量程锁定为20uA

200uA:将仪器量程锁定为200uA

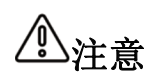

自动量程下切换量程需要一些时间,因此,如果设置较短的测试时间,测 试则可能会结束,并且不显示测量值。使用自动量程时间,请确认测量值 稳定的时间,并在此基础上设置测试时间。

细节 变更量程时,如果被测对象的电阻值明显小于量程,误差则会增大。 在自动量程下如果仪器未能合适地选择量程,请执行清零校准。 关于清零的操作请参见"3.7 清零"

**提示** 使用手动量程下可有效提高测试速度。

9)开路清零一一用于对仪器进行开路清零操作

参见 详细内容,参见 3.8"清零"

10)平均——用于设置仪器的测试平均次数。

操作:有2种输入法。

- 方法一: 按方向键将光标移至平均处, 按任意数字键; 输入需要的平均次数后, 按 下"OK"键,光标由红色变为绿色。至此,设置完成。
- 方法二: 按方向键将光标移至平均处,按对应的功能软键,可加、减数字,输入需要 的平均次数。

设置范围:1-999。

根据用户设置的平均次数,对测试数据进行平滑。因为绝缘电阻对应的测试电流相当 微弱,容易受到各种因数的干扰导致数据的波动,进行平均可以使测试结果相对稳 定,并更接近真实的测试结果。

m **细节** 当触发方式为外部时,平均功能无论开关,都不起作用。

提示 设置平均次数可以提高采样稳定性,但会降低测试速度。

# **第5章系统设置和文件管理**

### 5.1 系统设置界面

仪器在测量显示界面,按下"系统设置"下面对应 的软键,进入系统设置界面。

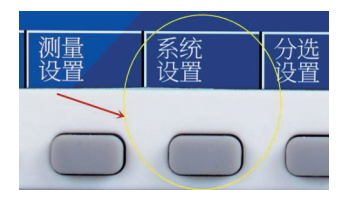

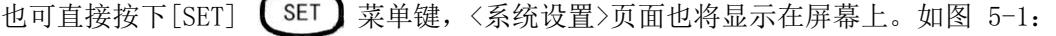

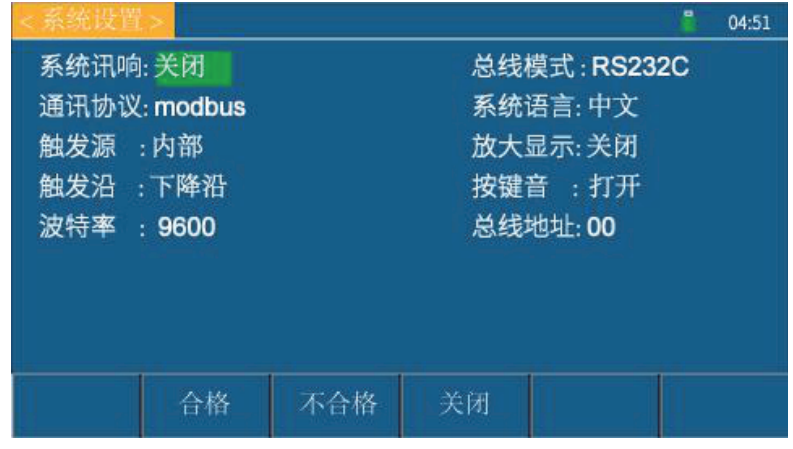

图5-1 系统设置界面

#### 1、状态栏显示区域

该区域指示当前显示页面的名称、U 盘提示符及时间。

如右图所示:

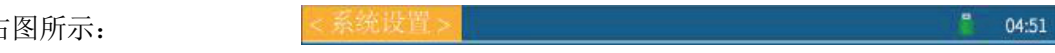

#### 2、系统设置界面各参数设置说明如下:

在系统设置界面中可以设置仪器的系统讯响、总线模式、通讯协议、系统语言、触发源、 放大显示、触发沿、按键音、波特率、总线地址等。

- 1) 系统讯响——用于选择仪器讯响的方式
	- 操作: 按方向键将光标移至系统讯响处, 按下方对应的功能软键, 屏幕软键区域会显示合 格、不合格、关闭。选择需要的系统讯响。
	- 关闭: 不论测试结果如何, 蜂鸣器都不发出讯响。

合格:测试结果合格时,蜂鸣器讯响

不合格:测试结果不合格时,蜂鸣器讯响

- 2) 总线模式——选择RS232或者USB口进行远程操控
	- 操作:按方向键将光标移至总线模式处,按下方对应 的功能软键,屏幕软键区域会显示RS232、USB。 选择需要的总线模式。

仪器可以通过这两个接口进行远程的操作和控制

3)通讯协议——选择总线的通讯协议模式

操作:按方向键将光标移至通讯协议处,按下方对应

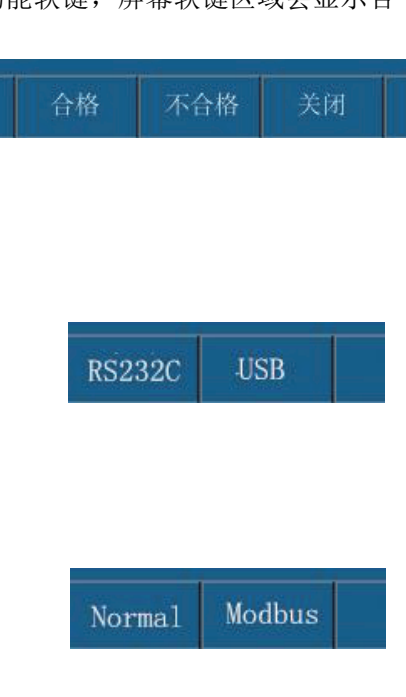

的功能软键,屏幕软键区域会显示 Normal、

Modbus。选择需要的通讯协议模式。

参见 详细内容,参见 7.2 "通讯协议"

- 4)系统语言——选择仪器界面的语言模式
	- 操作: 按方向键将光标移至系统语言处, 按下方对应 的功能软键,屏幕软键区域会显示中文、 English。选择需要的系统语言。
- 5)触发源——选择启动仪器测量的触发来源
	- 操作: 按方向键将光标移至触发源处, 按下方对应的 功能软键,屏幕软键区域会显示内部、外部。 选择需要的触发源。

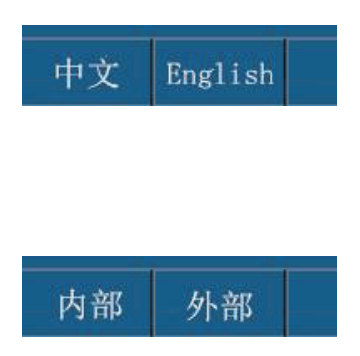

- 内部触发时: 按下仪器面板上的 TRIG (或脚踏开关), 仪器开始测试, 按下ESC (或 脚踏开关)则停止测试。
- 外部触发时:仪器接收到HANDLER接口上(或脚踏开关TRIG)、USB、RS232发送的启动 信号后开始一个测试周期,在一个测试周期内如果有第二次启动信号,则 会被视为无效而被忽略。
- 6)放大显示——选择测试结果显示部分的字体的大小
	- 操作: 按方向键将光标移至放大显示处, 按下方对应 的功能软键,屏幕软键区域会显示关闭、打开。 选择需要的放大显示。
	- 选择关闭时:测试结果按照正常的大小字体显示。

选择打开时:显示结果字体较大,便于用户观察。

- 7) 触发沿——外部触发时,选择由触发信号的上升沿或者下降沿触发
	- 操作: 按方向键将光标移至触发沿处, 按下方对应的 功能软键,屏幕软键区域会显示下降沿、上升 沿。选择需要的触发沿。

选择上升沿时,当检测倒触发信号的上升沿仪器开始启动测试;反之亦然。

- 8)按键音——选择操作按键按下的提示音
	- 操作: 按方向键将光标移至按键音处, 按下方对应 的功能软键,屏幕软键区域会显示打开、关 闭。选择需要的按键音。

选择打开时:按下按键时蜂鸣器发出声音,提示按键已经按下。

选择关闭时: 按下按键时蜂鸣器不发出声音。

9) 波特率——选择仪器通讯速率, 共有三组波特率供选择

打开 关闭

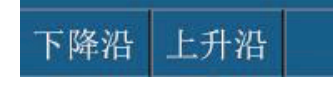

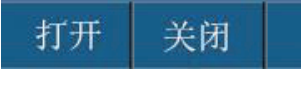

操作: 按方向键将光标移至波特率处, 按下方 对应的功能软键,屏幕软键区域会显示 9600、19200、38400。选择需要的波特率。

9600 19200 38400

- 10)总线地址——选择仪器在总线中的地址
	- 操作: 按方向键将光标移至总线地址处, 按下方对应的功能软键, 可加、减数字, 输 入需要的总线地址。

总线地址范围为: 00-99

当仪器使用485接口或MODBUS协议和多台仪器同时连接总线时,可以通过总线地址的 不同来识别,只有发送的命令中的总线地址和本机地址相同时,仪器才接受命令。

11)系统时间 ——设置系统的当地时区的正确时间;设置完毕后仪器自动保存。

例如:2019年5月13日上午8点15分25秒,显示格式为:19-05-13 08:15:25

操作: 按方向键将光标移至系统时间处, 然后将光标移至需要输入的时间处, 按下方 对应的功能软键,可加、减数字, 输入需要的系统时间。

#### 5.2 文件系统界面

如图 5-2:内部、外部文件系统界面

仪器在测量显示界面,按下"文件系统"下面对应的软键,进入文件系统界面。

文件系统有2种:内部文件系统、外部文件系统,这2个文件系统之间可相互切换。

操作: 仪器在测量显示界面, 按下"文件系统"下面对应的软键, 进入文件系统界面。按方 向键将光标移至"内部文件"或"外部文件"处,然后按下方对应的功能软键,屏幕 软键区域会显示内部、外部、退出。 内部 外部 退出 选择需要的文件界面。

| 文件系统> |                   |          | $\bullet$<br>04:51 | 文件系统> |          |    | 04:51 |
|-------|-------------------|----------|--------------------|-------|----------|----|-------|
| 序号    | 内部文件              | -------  | 状态                 | 序号    | 外部文件     | 时间 | 状态    |
| 01    | DATA1             |          |                    | 01    | -------- |    |       |
| 02    | DATA <sub>2</sub> |          |                    | 02    | -------- |    |       |
| 03    | DATA3             |          |                    | 03    | -------- |    |       |
| 04    | DATA4             |          |                    | 04    | -------- |    |       |
| 05    | DATA5             |          |                    | 05    | -------- |    |       |
|       | 内部                | 外部<br>退出 |                    |       | 外部<br>内部 | 退出 |       |

图5-2 内部、外部文件系统

当按"内部"下方对应的功能软键时:页面弹出的是内部文件系统;

当按"外部"下方对应的功能软键时:页面弹出的是外部文件系统;

当按"退出"下方对应的功能软键时:页面退出文件系统,返回到测量显示界面。

#### 1、状态栏显示区域

该区域指示当前显示页面的名称、U 盘提示符及时间。

如右图所示:

RK2683AN/BN系列仪器可以将用户设定的参数以文件的形式存入仪器内部的非易失性存储 器。当下次要使用相同的设定时,用户无需重新设定这些参数,只需加载相应的文件,就 可以得到上次设定的参数。见图 5-3 内部文件系统

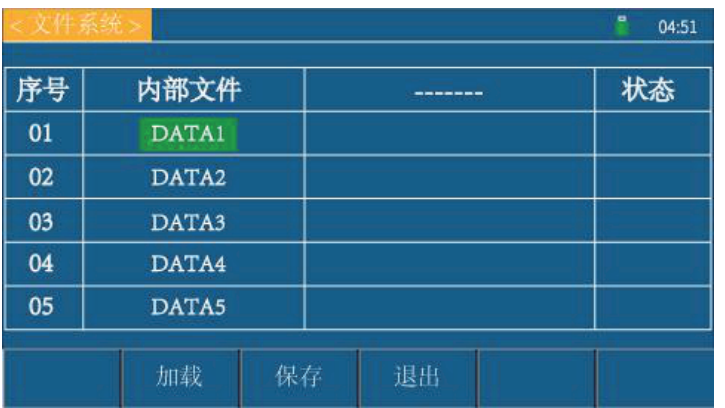

图5-3 内部文件系统

内部文件页显示 5 个文件的信息,包含文件名以及文件的状态。

操作: 在内部文件系统界面按方向键将光标移至需要的文件名, 然后屏幕软键区域会显示 加载、保存、退出。选择需要的功能, 按对应的功能软键。

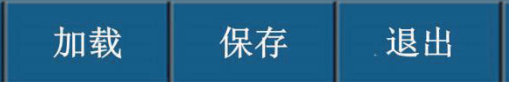

#### 1) 加载

选择一个文件,再按"加载"下面对应的功能软键,状态栏中对应出现是否加载成功。

#### 2) 保存

选择一个文件,再按"保存"下面对应的功能软键,状态栏中对应出现是否保存成功。

若保存文件时,对应的文件序号位置已经存在文件,则执行保存操<br>
<del>注意</del> 作,会将原有文件覆盖掉。

#### 3) 退出

按"退出"下方对应的功能软键时:页面将退出文件系统,返回到测量显示界面。

关于 RK2683AN/BN 的存储/调用功能的信息,请参见 5.3 节。

参见 详细内容,参见"5.3 文件系统说明"。

#### 3、外部文件系统界面各参数设置说明如下:

RK2683AN/BN 系列仪器可以将信息存储到 U 盘, 当下次或在其它同款仪器上要使用相同的 设定时,用户无需重新设定这些参数,只需加载相应的文件,就可以得到上次设定的参数。 见图5-4 外部文件系统

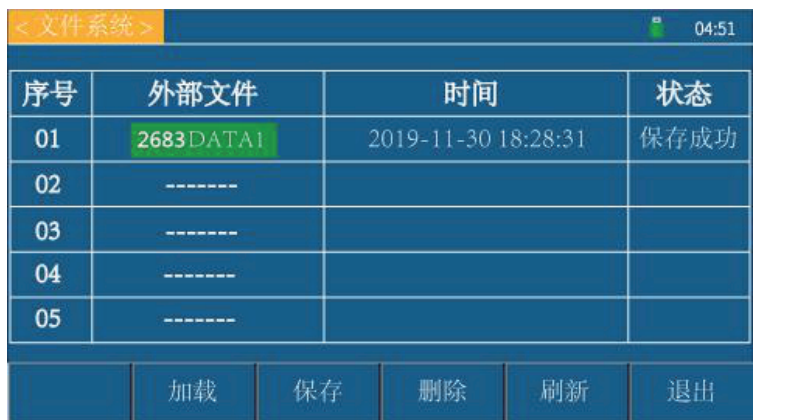

图5-3 外部文件系统

外部文件页显示 5 个文件的信息,包含文件名以及文件的保存时间、状态。

操作: 在外部文件系统界面按方向键将光标移至需要编辑的文件名,然后屏幕软键区域会

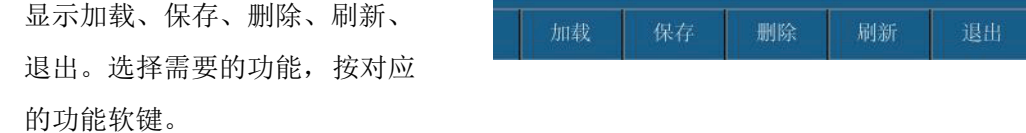

#### 1) 加载

选择一个文件,再按"加载"下面对应的功能软键,把 U 盘中存储的设置参数导入仪器。

#### 2) 保存

选择一个文件,再按"保存"下面对应的功能软键,将测量结果的保存到 U 盘中

#### 3) 删除

选择一个文件,再按"删除"下面对应的功能软键,

#### 4) 刷新

选择一个文件,再按"刷新"下面对应的功能软键。

#### 5) 退出

按"退出"下方对应的功能软键时:页面将退出文件系统,返回到测量显示界面。

3 参见 详细内容,参见"5.3 文件系统说明"。

### 5.3 文件系统说明(存储或调用的文件类型/保存测试数据功能)

#### 1、存储/调用文件类型简介

仪器可保存/调用当前的测量条件。最多可保存 5 组测量条件。通过存储/调用功能,用户 能将仪器配置信息保存到 RK2683AN/BN 的内部 Flash 或外部 U 盘,又能将其RK2683AN/BN 的内部 Flash 或外部 U 盘中调出。

下表说明了可用的保存方法及其用途:

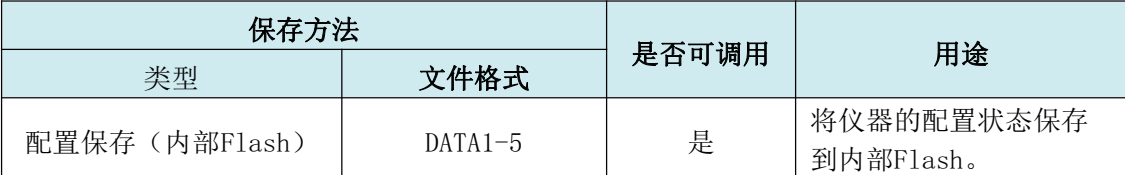

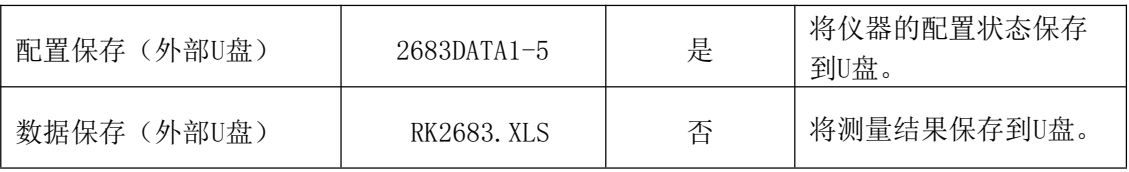

在RK2683AN/BN上使用U 盘时应注意以下几点:

- 1. 使用接口为USB2.0 的U 盘。
- 2. 使用的U 盘文件系统应为FAT16或 FAT32,并使用FAT16 或 FAT32 标准 进行格式化;超过512M的U盘,建议用户使用FAT32 标准进行格式化。
- 3. 在U盘与RK2683AN/BN连接前,建议用户先备份保存在 U 盘上的数据。我 司不对USB存储设备RK2683AN/BN一起使用时,USB存储设备内的数据丢失 负责。
- 4. 为了您能高效地保存仪器数据到U 盘, 建议U盘中不要有太多的文件或 文件夹。

#### 2、仪器测试数据保存到 U 盘的操作步骤

- 1)、插入U盘,等待仪器识别U盘(约5-10S).若识别到U盘,仪器状态栏会显示一个U盘 盘符。
- 2)、在主界面(测量显示界面)按下屏幕 下面软键中对应的"U盘记录"可以 控制U盘记录的开关。若U盘记录功能 打开,U盘盘符会由红色变为绿色。

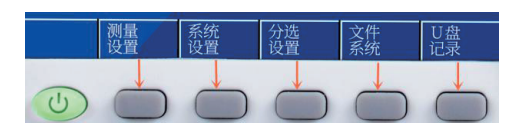

3)、U盘状态提示

注意

当U盘符号为绿色时,代表仪器正在向U盘写入数据; 当U盘符号为红色时,代表U盘已连接但仪器没有向U盘写入数据; 当没有U盘符号时,代表当前没有U盘插入。

4)、用U盘进行软件升级。

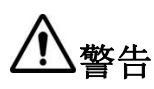

请用本公司相应的升级软件,并在本公司技术人员指导下进行,否则会造 成本仪器的故障或事故。

# **第6章分选比较器**

### 6.1 分选界面

仪器在测量显示界面, 按下"分选设置"下面对应 的软键,进入分洗设置界面。如图 6-1:

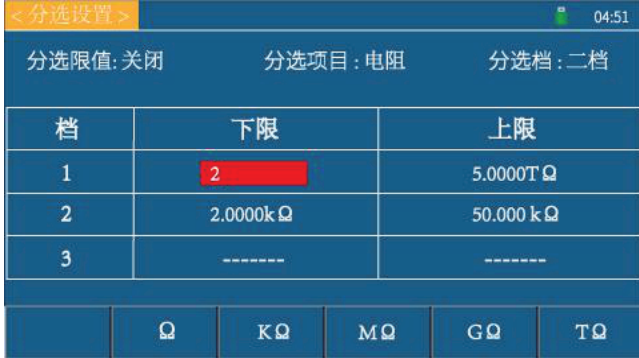

04:51

打开

图6-1 分选设置界面

#### 1、状态栏显示区域

该区域指示当前显示页面的名称、U 盘提示符及时间。

如右图所示:

#### 2、分选设置界面各参数设置说明如下:

该界面可以对仪器比较器功能进行设置。RK2683AN/BN 可设定 3 组主参数的极限值。

在分选设置界面中可以设置仪器的分选限值、分选项目、分选档及各档位的上下限值等。

- 1) 分选限值——用于选择仪器分选功能
- 关闭 操作: 按方向键将光标移至分选限值处, 屏幕软键区域 会显示关闭、打开。按下方对应的功能软键,选择需要的分选限值。
	- 1、当打开仪器的分选限值时,如果此时分选项目为电阻分选,则一、二、 三档的上限值会设为无穷大,并变得不可修改,且不参与比较。即此时 分选由区间分选变为了单点分选,测试值只要比该档下限大就判为合格;
- 注意
- 2、如果此时分选项目为电流分选,则一、二、三档的下限值会设为0,并 变得不可修改,并且不参与比较,即此时分选也由区间分选变为了单点 分选,电流测试值只要比该档上限小就判为合格。
- 3、当关闭仪器的分选限值时,无论是电阻分选还是电流分选都按照上文介 绍限值的操作方法进行。
- 4、无论分选限值时打开还是关闭,一、二、三档的优选级别不变。

#### 以下功能是在分选限值打开的前提下进行的。

- 2) 分选项目——选择电阻分选或者电流分选。
	- 操作: 按方向键将光标移至分选项目处, 屏幕软键区 域会显示电阻、电流。按下方对应的功能软键,选择需要的分选项目。

### 电阻 电流

#### 第 33 页 共 50 页

选择电阻分选时,仪器根据测试的电阻值与设置的上下限进行比较,输出分选比较结果 。 选择电流分选时亦然.

- 3) 分选档——选择分选档有三档可选。
- 操作: 按方向键将光标移至分选档处, 屏幕软键区 域会显示一档、二档、三档。按下方对应的

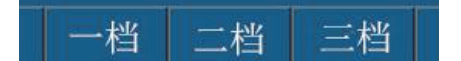

功能软键, 选择需要的分选档。选择的档数与分选界面的表格对应。

选择电阻分选时,仪器根据测试的电阻值与设置的上下限进行比较,输出分选比较结果 。 选择电流分选时亦然。

分选档可以根据需要选择一、二、三档,对应被测件的合格的档位,即一等品、二等品 和三等品。

#### 上、下限的"1、2、3"档

- 1) 当"分选项目"选择为"电阻"时:
	- 操作: 在分选设置界面, 在"分选项目"中选择"电阻"; 用方向键将光标分别移至 "上限"或"下限"栏下对应的"1"栏、或者"2"栏、或者"3"栏,使用 右边的"数字"按键直接设 定电阻值,在屏幕的软键区  $\Omega$  $K\Omega$  $MQ$  $GQ$ TΩ 域下面,用相应的功能软键

键;选择电阻单位,单位选择后光标颜色变为绿色,设置完成。

- 2) 当"分选项目"选择为"电流"时,
	- 操作: 在分选设置界面, 在"分选项目"中选择"电流";用方向键将光标分别移至 "上限"或"下限"栏下对应的"1"栏、或者"2"栏、或者"3"栏,使用 右边的"数字"按键直接设定 电阻值,在屏幕的软键区域下  $nA$  $uA$ mA 面,用相应的功能软键键;选 择电流单位,单位选择后光标颜色变为绿色,设置完成。

1 了约定 1、每一档的下限值不能大于上限值,否则会影响分选比较器判断。 2、三档分选范围允许重叠

### 6.2 讯响

"系统讯响"在"系统设置界面",参见"5.1节"进入系统设置界面,选择系统讯响。

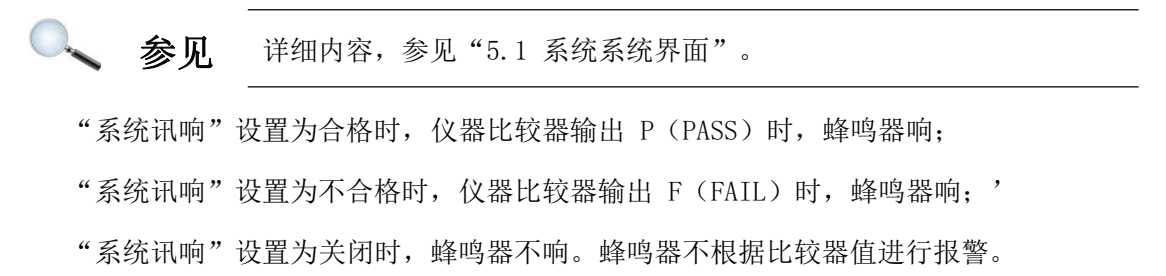

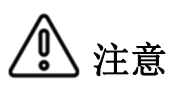

- 1、三档分选中第一档分选优先级最高,其次是第二、三档,当第一当分 选通过后第二、三档不再进行比较,依此类推,只有当三档分选都失 败才是失败。
- 2、当分选功能打开时,主显示界面会显示分选结果,当一档、二档、三 档中有其中一档通过时,在主显示界面会点亮绿灯并标明 BIN1、BIN2、 BIN3,当三档都失败时会点亮红灯,并标明 FAIL。

P约定 可利用讯响 (蜂鸣器) 来通知判定结果  $\mathcal{F}$ 

### 6.3 PASS/FAIL 指示灯

PASS/FAIL 指示灯:即分选合格指示灯。

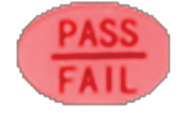

根据分选比较器输出之结果显示是上超/下超或合格。见右图。

- 1、绿灯亮代表测试数据合格。
- 2、红灯亮代表测试数据不合格。

### 6.4 分选流程

RK2683AN/BN 共有4 档分选输出, 分别为: 3 档合格 P; 1 档不合格 F。

仪器会根据用户设定的上限与下限,判断测量结果的分选输出。

RK2683AN/BN 的分选结果判别是按照一定的优先级进行的。

我们假设一次测量得到的数据为R,R先与1档上下限进行比较:

如果 R 小于123档下限的最小值, 那么分选输出为不合格F;

如果 R 在1档上下限范围内, 那么分选结果输出为1;

如果 R 大于1档上限, 那么依次判断2-3档;

如果 R 在 2-3 档任意档的上下限范围内,那么分选结果将输出对应的档位;

如果 R 大于 123 档上限的最大值, 那么分选结果输出不合格F。

如果 R 大于123档下限最小值且小于123档上限最大值,但不在任一档范围内,则输出分选 结果为分选失败N。

当分选限值打开时,若此时为电阻分选,仪器只判断测试值是否比下限值大; 若此时为电流分选,仪器只判断测试值是否比上限值小。

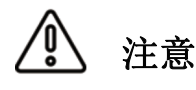

值得注意的是,若测得的电阻为负数,那么分选结果始终输出F。 在进行分选之前,我们需要在档计数界面对上下限进行设置。用户设置 的上限必须大于下限,否则比较器不能正常工作。

### 7.1 RS232 / 485 通讯方式

#### 1、连接到 RS232C/485 连接器之前

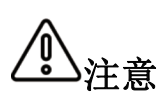

为了避免发生事故,操作期间请勿插拔通讯电缆。 连接或拆卸通讯电缆时,请务必切断本仪器与设备的电源。否则可能会 导致误动作或故障。 连接通讯电缆之后,请牢固地固定连接器附带的螺钉,如果连接不牢固, 可能会导致误动作或故障。

#### 2、接口说明

目前广泛采用的串行通讯标准是RS-232 标准,也可以叫作异步串行通讯标准,RS 为: "Recommended Standrad"(推荐标准)的英文名的缩写,232 是标准号,该标准是美国电 子工业协会(IEA)在 1969 年正式公布的标准, 它规定每次一位地经一条数据线传送。

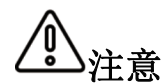

同世界上大多数串行口一样,该仪器的串行接口不是严格基于RS-232 标准 的,而是只提供一个最小的子集。

#### 3、接线方式

#### 仪器 RS232 信号与引脚对照表

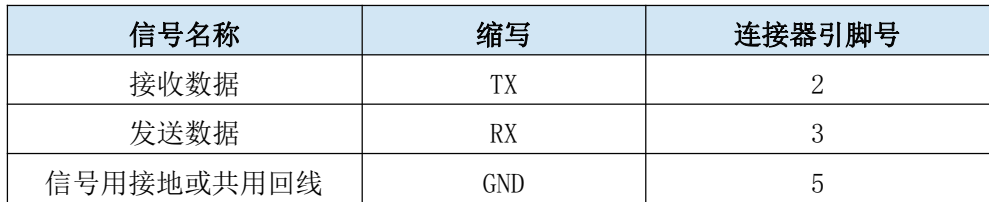

RS232接线方式:

与 RS232 连接时,请准备符合本仪器规格的直连型 RS232电缆。本仪器使用2、3、5号针,不使用其它针。

485 接线方式(选配):

RS485 是一个定义平衡数字多点系统中的驱动器和接收器的电气特性的标准,该标准由电信行 业协会和电子工业联盟定义。使用该标准的数字通信网络能在远距离条件下以及电子噪声大 的环境下有效传输信号。 **GND R** 

485 接口为选配,为标准的 3 线(A 、B、 GND) 通讯模式,可以长距离高速通讯。

RS485具体接线方式如右图:

### 7.2 仪器通讯协议

1、仪器通讯协议(normal)

本仪器使用 RS-232C 标准异步串行通讯总线接口与外部控制设备通讯. 传输波特率可在仪器 预设(9600,19200,38400可选).8位数据位,1位停止位,没有校验位.信号的逻辑电平为±12V, 最大传输距离 15 米。串行接口采用直接通讯,只用 TXD (发送)、RXD (接受)、GND (地) 三根信号线,使用九芯的标准接口插座。

#### 1)、仪器发送至上位机之数据(共 33 位数据)

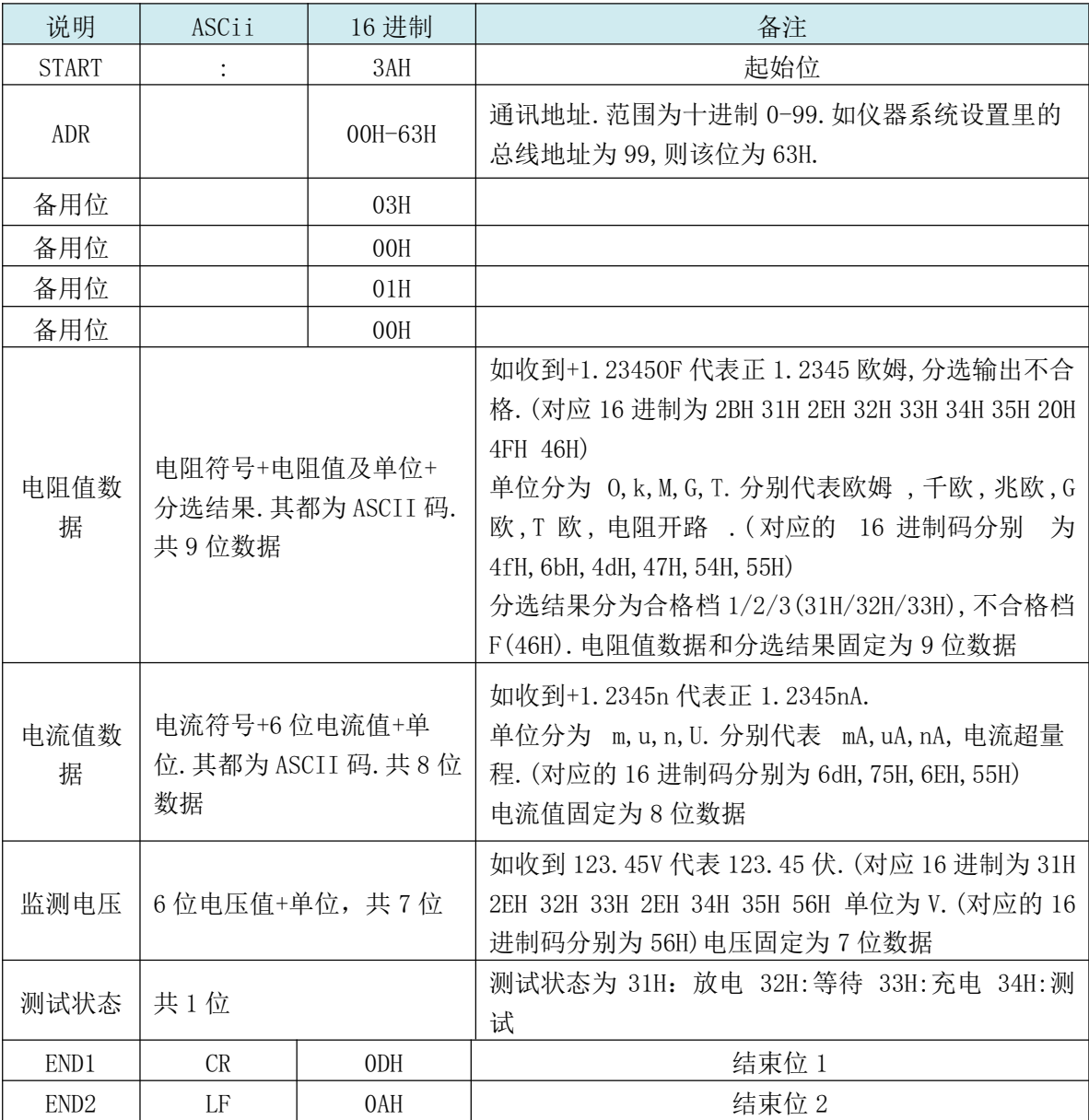

例如收到: 3AH 01H 03H 00H 01H 00H 2BH 31H 2EH 32H 33H 34H 35H 20H 4DH 46H 2BH 31H 32H 2EH 33H 20H 20H 20H 75H 32H 30H 30H 2Eh 31H 30H 56H 34H 0DH 0AH

代表仪器的电阻为+1.2345MΩ,分选不合格;电流测试值为+12.3uA;电压监测值位 200.1V; 此时在测试中,总线地址为 01。

#### 2)、写数据到仪器

上位机写数据到仪器的格式为:ABH+机号+存储地址高位+存储地址低位+00H+00H+00H+数据 +AFH;固定 18 位数据。

#### 数据内容详见下表

第 37 页 共 50 页

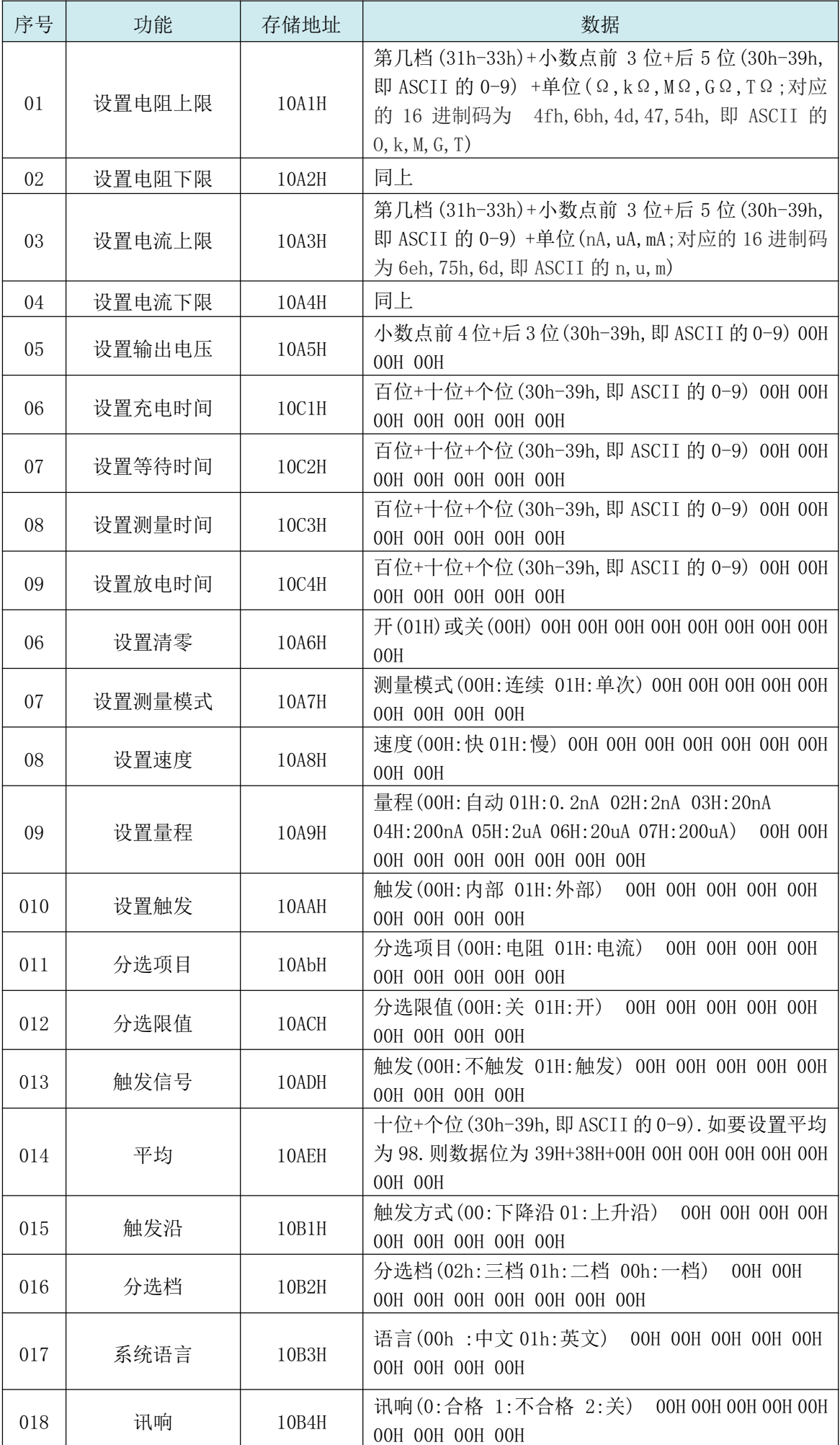

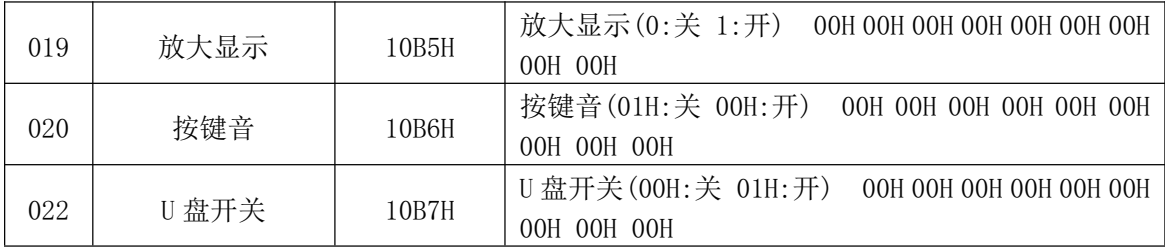

例如:发送 ABH 01H 10H A1H 00H 00H 00H 31H 31H 30H 30H 32H 35H 00H 00H 00H 6DH AFH. 代表电阻值上限为 100.25 kΩ.本机地址为 01

发送 ABH 01H 10H B4H 00H 00H 00H 01H 00H 00H 00H 00H 00H 00H 00H 00H 00H AFH.代 表设置讯响为不合格.本机地址为 01.

#### 2、仪器通讯协议(modbus)

本仪器使用 RS-232C 标准异步串行通讯总线接口与外部控制设备通讯,传输波特率可在仪 器预设(9600,19200,38400 可选)。8 位数据位、2 位停止位、没有校验位。

信号的逻辑电平为±12V,最大传输距离 15 米。串行接口采用直接通讯,只用 TXD (发送)、 RXD(接受)、GND(地)三根信号线,使用九芯的标准接口插座。

#### 1)、读指令(功能代码为 03H)

发送格式(共 7 位数据):

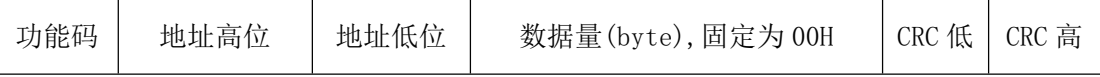

地址: 仪器本机地址, 可设置. 范围为 0-99, 即 00H-63H

功能码:03H. 读仪器测试值

地址高/低位:仪器测试值的存储地址. 固定为 0001H.

数据长度高/低位:要读取的数据长度. 该数据长度为仪器返回数据字节数的2倍.

CRC 低/高:CRC-16 MODBUS 校验.

例:01H 03H 00H 01H 00H 0dH D5H CFH:向 01 号仪器查询测试值

仪器的测试值(电阻、电流值、监测电压、测试状态)都在地址 0001H上。

L位机向仪器索取测试值! 通讯地址.范围为十进制 0-99.如仪器系统设置里的 本机地址为 99,则该位为 63H. 整的测试数据(即电阻值+电流值+监测电压+测试状态共31个数据数)

人工的标准器 00H 伦式:

| 说明           | 16 进制       | 备注                                                        |
|--------------|-------------|-----------------------------------------------------------|
| <b>START</b> |             | 超过 10ms 之静止时段                                             |
| <b>ADR</b>   | $00H - 63H$ | 通讯地址. 范围为十进制 0-99. 如仪器系统设置里的<br>本机地址为 99, 则该位为 63H.       |
| <b>CMD</b>   | 03H         | 命令码                                                       |
| 数据字节数        | 1 AH        | 后面的电阻值, 电流值, 监测电压和测试状态一共 26<br>位数据. 故数据数转换成 16 进制为 001AH. |

第 39 页 共 50 页

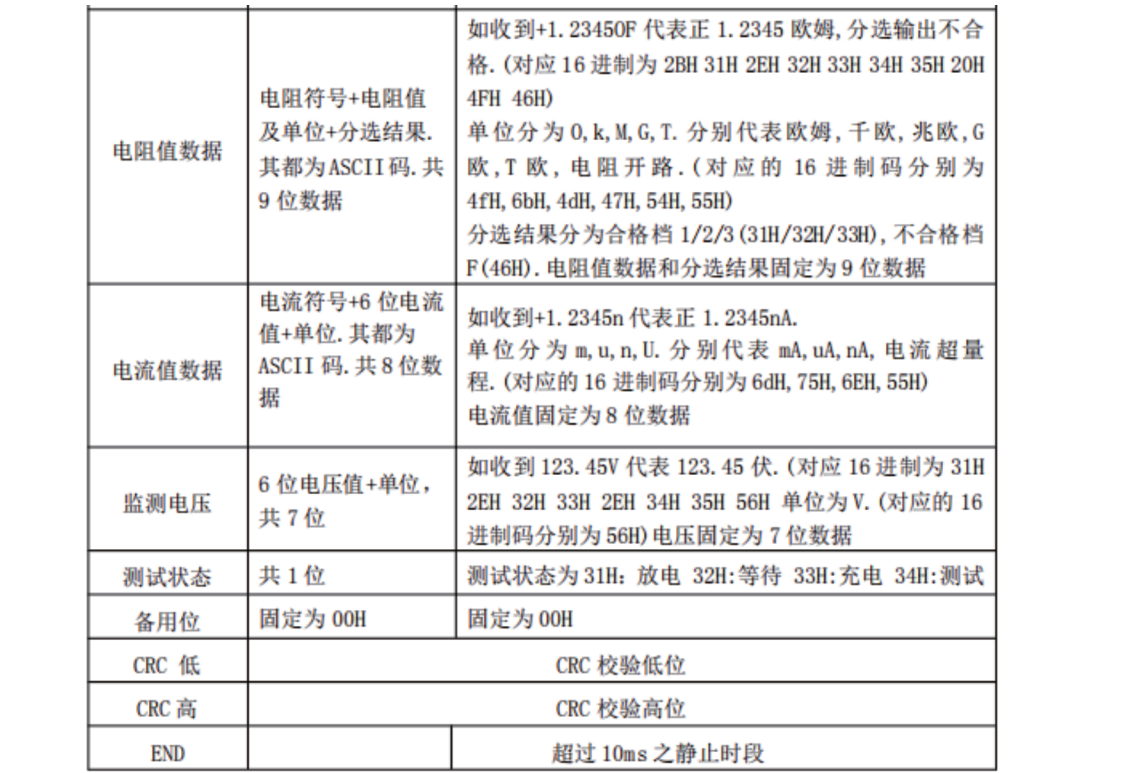

例如收到:01H 03H 1AH 2BH 31H 2EH 32H 33H 34H 20H 6bH 46H 2BH 31H 32H

2EH 33H 34H 35H 75H 31H 30H 30H 2EH 30H 30H 34H 00H A6H 5FH

代表仪器的电阻为+1.234mΩ, 分选上超, 温度测试值为12.3度, 本机地址为01, CRC 校验<br>值为 5FA6H。

#### 2)、写指令(功能代码为 10H)

发送格式为:

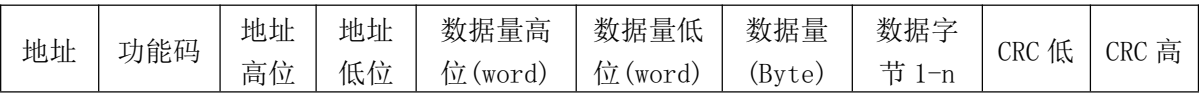

返回格式为:

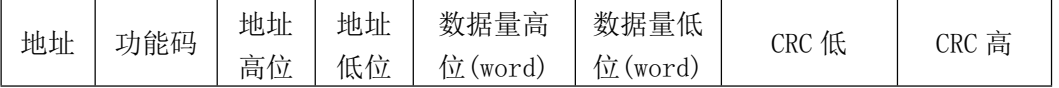

#### 下面为您详细解释各个参数的含义:

2.1 地址

通讯地址。范围为十进制 0-99. 如仪器系统设置里的本机地址为 99, 则该位为 63H

2.2 功能码

写一个或多个字节数据至仪器.功能码为 10H

2.3 地址高位+地址低位

仪器各个参数的存储地址.详见表 6-1.

2.4.数据量(word)

写多少组数据到仪器参数存储地址.固定为 0001H

2.5 数据量(Byte)

写多少字节数据到仪器参数存储地址.

#### 2.6 数据字节 1-n.

详见下表 6-1

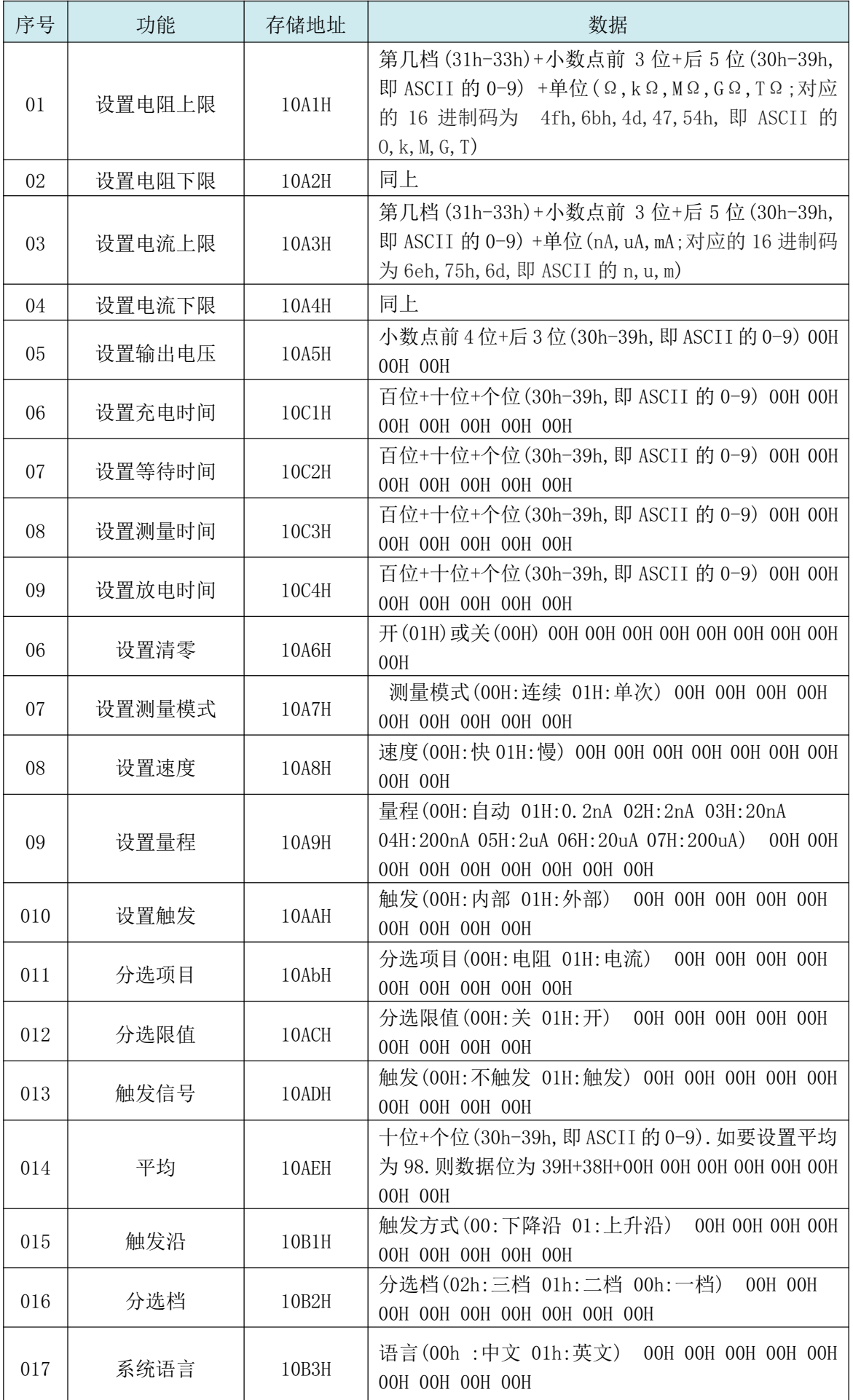

| 018 | 讯响    | 10B4H | 讯响(0:合格 1:不合格 2:关) 00H 00H 00H 00H 00H        |
|-----|-------|-------|-----------------------------------------------|
|     |       |       | 00H 00H 00H 00H                               |
| 019 | 放大显示  | 10B5H | 放大显示(0:关 1:开)<br>OOH OOH OOH OOH OOH OOH OOH  |
|     |       |       | 00H 00H                                       |
| 020 | 按键音   | 10B6H | 按键音(01H: 关 00H: 开) 00H 00H 00H 00H 00H 00H    |
|     |       |       | 00H 00H 00H                                   |
| 022 | U 盘开关 | 10B7H | U 盘开关 (00H: 关 01H: 开) 00H 00H 00H 00H 00H 00H |
|     |       |       | 00H 00H<br>00H                                |

例如:发送 01H 10H 10H A1H 00H 01H 0AH 31H 31H 30H 30H 32H 35H 30H 30H 30H 4DH 05H 80H.

代表设置 01 号机电阻值上限为 100.25 MΩ.

#### 2.7 16 位 CRC 校验

1、首先定义 2 个 256 字节的校验表

const BYTE chCRCHTalbe[]

= // CRC 高位

字节值表

{

0x00, 0xC1, 0x81, 0x40, 0x01, 0xC0, 0x80, 0x41, 0x01, 0xC0, 0x80, 0x41, 0x00, 0xC1, 0x81, 0x40, 0x01, 0xC0, 0x80, 0x41, 0x00, 0xC1, 0x81, 0x40, 0x00, 0xC1, 0x81, 0x40, 0x01, 0xC0, 0x80, 0x41, 0x01, 0xC0, 0x80, 0x41, 0x00, 0xC1, 0x81, 0x40, 0x00, 0xC1, 0x81, 0x40, 0x01, 0xC0, 0x80, 0x41, 0x00, 0xC1, 0x81, 0x40, 0x01, 0xC0, 0x80, 0x41, 0x01, 0xC0, 0x80, 0x41, 0x00, 0xC1, 0x81, 0x40, 0x01, 0xC0, 0x80, 0x41, 0x00, 0xC1, 0x81, 0x40, 0x00, 0xC1, 0x81, 0x40, 0x01, 0xC0, 0x80, 0x41, 0x00, 0xC1, 0x81, 0x40, 0x01, 0xC0, 0x80, 0x41, 0x01, 0xC0, 0x80, 0x41, 0x00, 0xC1, 0x81, 0x40, 0x00, 0xC1, 0x81, 0x40, 0x01, 0xC0, 0x80, 0x41, 0x01, 0xC0, 0x80, 0x41, 0x00, 0xC1, 0x81, 0x40, 0x01, 0xC0, 0x80, 0x41, 0x00, 0xC1, 0x81, 0x40, 0x00, 0xC1, 0x81, 0x40, 0x01, 0xC0, 0x80, 0x41, 0x01, 0xC0, 0x80, 0x41, 0x00, 0xC1, 0x81, 0x40, 0x00, 0xC1, 0x81, 0x40, 0x01, 0xC0, 0x80, 0x41, 0x00, 0xC1, 0x81, 0x40, 0x01, 0xC0, 0x80, 0x41, 0x01, 0xC0, 0x80, 0x41, 0x00, 0xC1, 0x81, 0x40, 0x00, 0xC1, 0x81, 0x40, 0x01, 0xC0, 0x80, 0x41, 0x01, 0xC0, 0x80, 0x41, 0x00, 0xC1, 0x81, 0x40, 0x01, 0xC0, 0x80, 0x41, 0x00, 0xC1, 0x81, 0x40, 0x00, 0xC1, 0x81, 0x40, 0x01, 0xC0, 0x80, 0x41, 0x00, 0xC1, 0x81, 0x40, 0x01, 0xC0, 0x80, 0x41, 0x01, 0xC0, 0x80, 0x41, 0x00, 0xC1, 0x81, 0x40, 0x01, 0xC0, 0x80, 0x41, 0x00, 0xC1, 0x81, 0x40, 0x00, 0xC1, 0x81, 0x40, 0x01, 0xC0, 0x80, 0x41, 0x01, 0xC0, 0x80, 0x41, 0x00, 0xC1, 0x81, 0x40, 0x00, 0xC1, 0x81, 0x40, 0x01, 0xC0, 0x80, 0x41, 0x00, 0xC1, 0x81, 0x40, 0x01, 0xC0, 0x80, 0x41, 0x01, 0xC0, 0x80, 0x41, 0x00, 0xC1, 0x81, 0x40 }; //CRC 低位字节值表

const BYTE chCRCLTalbe[]

- =
- {

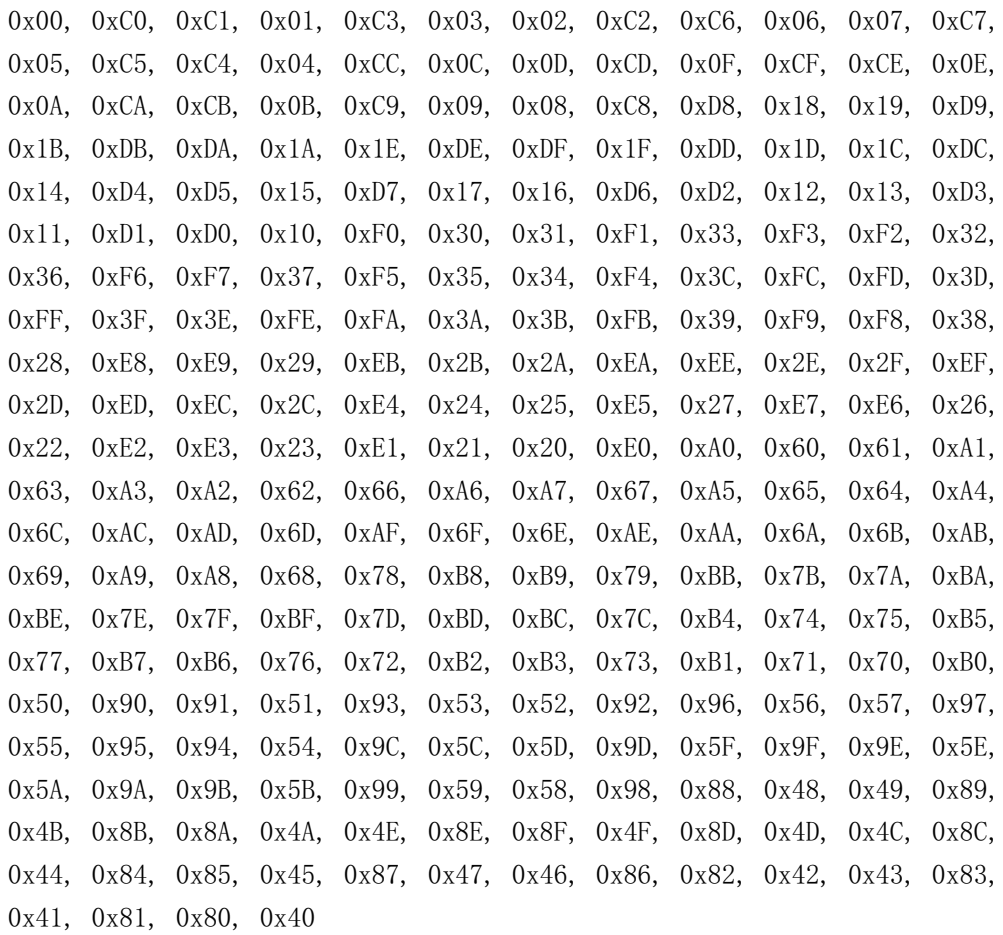

};

#### 3)、然后进行计算

```
WORD CRC16(BYTE* pchMsg, WORD wDataLen)
{
BYTE chCRCHi = 0xFF; // 高 CRC 字节初始化
BYTE chCRCLo = 0xFF: // 低 CRC 字节初始化
WORD wIndex; // CRC 循环中的索引
while (wDataLen--)
{
// 计算 CRC
wIndex = chCRCLo *pchMsg++;
chCRCLo = chCRCHi ^ chCRCHTalbe[wIndex];
chCRCHi = chCRCLTalbe[wIndex] ;
}
return ((chCRCHi << 8) | chCRCLo) ;
}
```
### 7.3 HANDLER 通讯方式

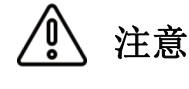

注意 为了避免损坏接口,电源电压勿超出电源要求。 为了避免损坏接口,请在仪器关闭后接线。

1、管脚说明:

1)、START 触发启动信号,可选上升沿或下降沿触 发,脉宽约为 4-30mS。一个电平触发信号只 能测量一次,若一直为低电平信号,也只能测 量一次。

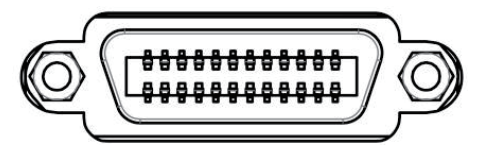

- 2)、EOM 测量结束信号,低电平有效,为低时表示分选信信号已有效,仅还未显示结果,为高 时说明还在对器件进行测量。
- 3)、Bin X 分选输出信号,低电平有效。

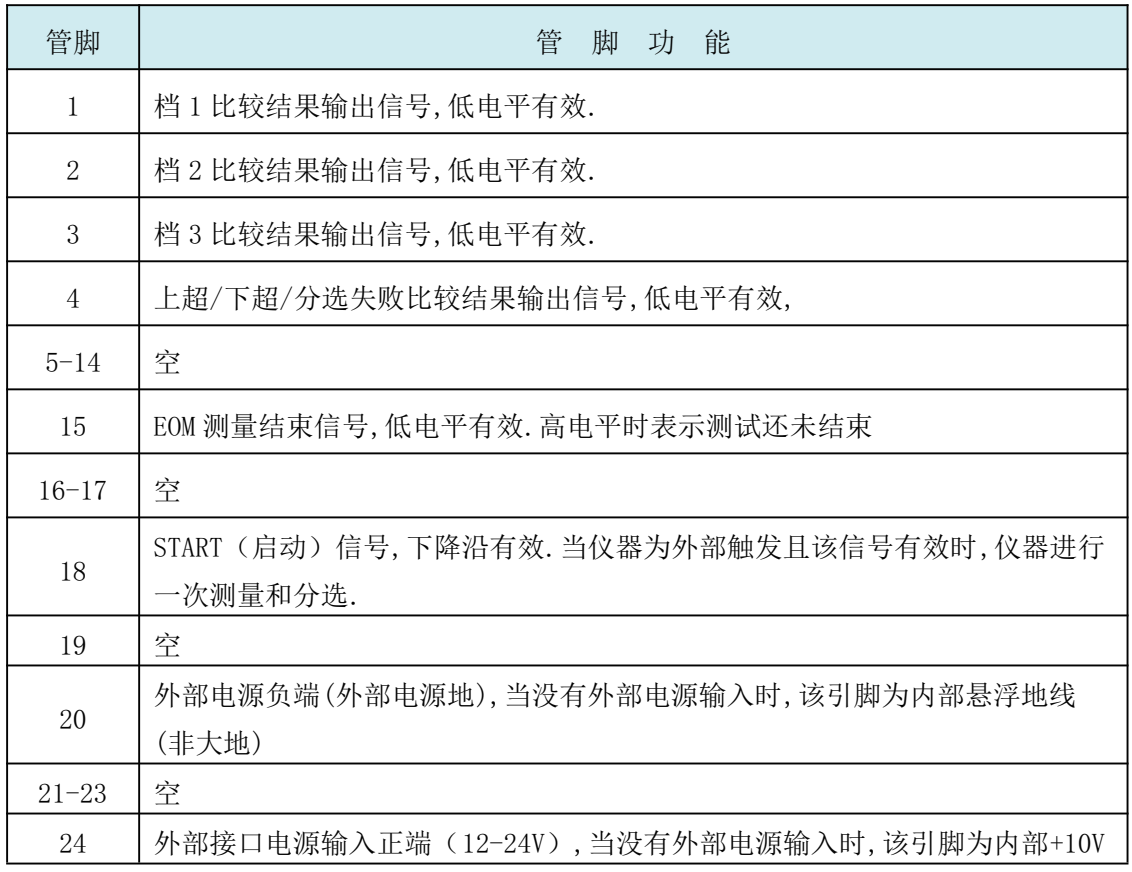

#### 2、时序表

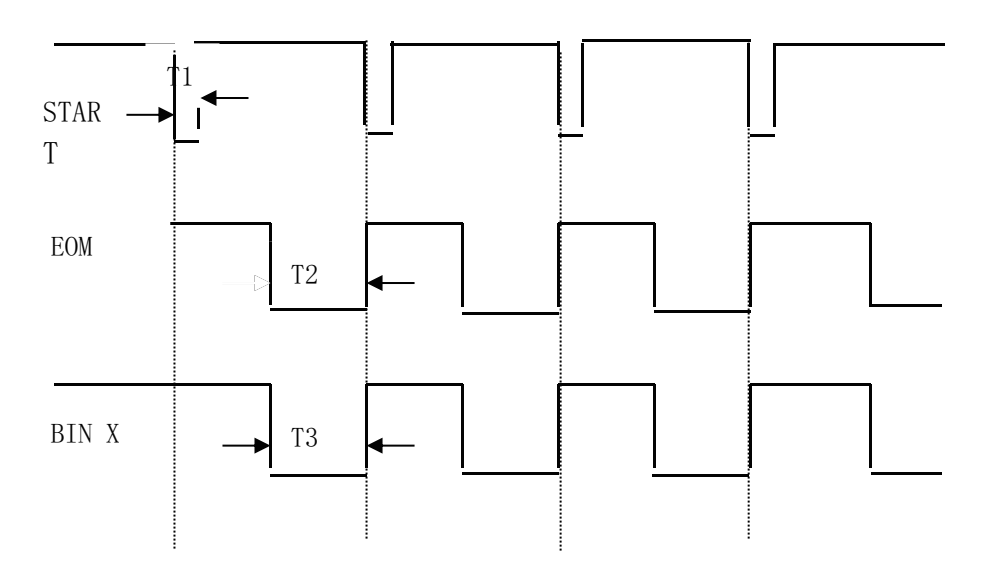

### 7.4 脚踏开关

仪器可以通过后面板的Q9插座连接脚踏开关进行测试的启动和关闭

**参见** 详细内容,参见"3.4"。

2、使用:

RK2683/AN/BN 绝缘电阻测试仪给用户提供了脚踏开关接口。

使用脚踏开关时,仪器可以设置为内部触发工作模式,脚踏开关的作用和前面板的 TRIG/ESC按键相同,可以进行充电测试和放电之间的转换;

仪器设置为外部触发时,脚踏开关的作用和HANDLER接口的启动信号相同,可以进 行测试的外部启动。

下面为您介绍使用步骤:

- 1)、将脚踏开关的Q9插座与仪器后面板的START接口连接好。
- 2)、设置触发方式为外部或内部。根据测试需求设置充电时间。
- 3)、踩下脚踏开关。若触发设置为外部,仪器收到触发信号会进行一次充电-测试-放电。 若触发设置为内部,仪器收到触发信号会进行充/放电。

# **第8章维护和服务**

### 8.1 关于校正

1 注意 重要事项: 为了确保测量仪器在规定的精度范围内获得正确的测量结果, 需 要定期对仪器进行校正。

校正周期内因客户的使用状况或环境等而异。建议根据客户的使用状况或环境确定校正周期。 并委托美瑞克公司定期校正。

### 8.2 包装与运输

运输本仪器时,请使用送货时的包装材料。仪器在运输过程中应小心轻放、防潮、防淋。 返修时,请用运输时不会破损的包装,同时写明故障原因,对于运输所造成的破损我们不予 保修。

### 8.3 贮存

仪器贮存在环境温度为 0℃~40℃,相对湿度不大于 80%的通风室内、空气中不应含有腐蚀 测量仪的有害杂质。

### 8.4 清洁

为了防止电击危险,在清洗前请将电源线拔下。 请使用干净柔软的布蘸少许清水或中性洗涤剂轻轻擦拭外壳和面板。 不可清洗仪器内部。

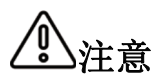

不能使用溶剂(酒精、汽油、丙酮、甲酮、稀释剂以及含油类的洗涤剂等), 对仪器进行清洗。

### 8.5 关于废弃

废弃本仪器与选件时,请按照各地区的规定进行处理。

### 技术指标

下列数据在以下条件下测得:

温度条件:23℃±5℃湿度条件:≤80% R.H.零值调整:测试前清零

预热时间:>60 分钟校准时间:1 年

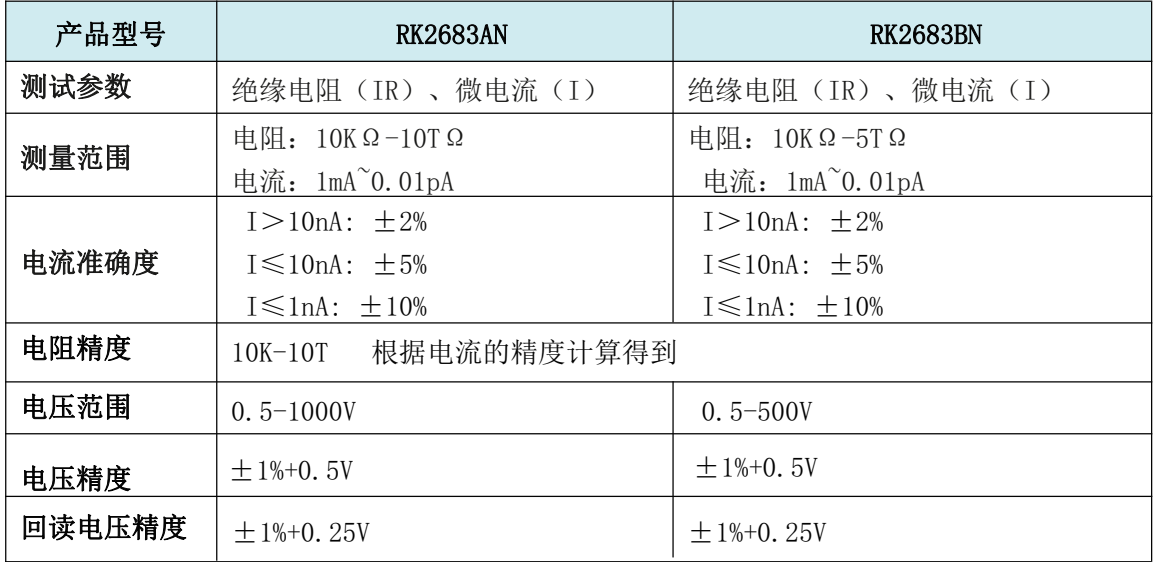

电压检测精度说明:

绝缘电阻测试仪内部都必须有一个保护用的限流电阻, 5K-100K 之间。

一般检测用万用表的电压检测部分都一个 10M 左右的内阻, 电压表测试端链接到仪 器时,这个内阻会形成一个电流的通道, 这个电流在保护电阻上会产生电压降, 导致检测 到的电压会偏低。小于 100V, 可以忽略不计, 大于等于 100V, 检测到的电压偏低 1% 左右。

### 主要特点与功能:

1、高亮度、超清晰4.3寸彩色LCD显示:显示像素为:480\*272,多种参数同时显示。

- 2、分选结果、绝缘电阻、漏电流同屏显示。
- 3、多种触发方式:内部触发、外部触发、脚踏开关、接口触发。
- 4、校正功能:全量程开路清零功能。
- 5、四档比较功能:三档合格,一档不合格。
- 6、比较器(分选)功能:内建有4档分选数据,可对被测件进行PASS/FAIL判断。

比较器功能显示: 直接在LCD使用标志显示和(或)使用显示窗口显示。

比较器输出:可通过选配Handler接口、RS232接口输出更为详细的分选结果。

讯响:可设置合格/不合格报警,也可关闭讯响功能。

- 6、可设置材料充电时间。
- 7、编程的顺序测试模式:可设置材料充电时间、等待时间、测量时间、放电时间.
- 8、5组测试参数可供保存在仪器内部

#### 第 47 页 共 50 页

#### 10、接口功能:

Handler接口:分选结果输出,比较档选择输入,触发信号输入,EOM信号输出。 RS232接口:使用三线简易型串行接口,和上位机进行通讯和连接。 USB HOST:使用USB通讯电缆,和上位机进行通讯和连接。 USB DEVICE:使用U盘接入仪器,保存测试数据、远程升级固件。 支持脚踏开关启动

### 技术规格:

- 1、屏幕:高亮度、超清晰4.3寸彩色LCD显示:显示像素为:480\*272。
- 2、显示范围:四位数字显示阻值。
- 3、测试参数:绝缘电阻、微电流;
- 4、量程:七档量程,手动或自动模式。
- 5、基本准确度:10K-10T( I>10nA ±2% I<10nA ±5% I<1nA ±10%)
- 6、绝缘电阻测量范围:RK 2683AN :10K Ω ~ 10T Ω ; 分辨率 0.1×10<sup>3</sup>Ω~ 0.1×10<sup>13</sup>Ω RK 2683BN:  $10K \Omega \sim 5T\Omega$ ; 分辨率  $0.1 \times 10^3 \Omega \sim 0.1 \times 10^{13} \Omega$
- 7、测试电压范围:RK 2683AN :0.5V~1000V RK 2683BN :0.5V~500V
- 8、测试速度:快速:12次/秒;慢速:5次/秒。
- 9、测试端:3 端屏蔽和外屏蔽地端。
- 10、环境:

指标:温度 18℃~ 28℃湿度<80% RH

工作:温度 0℃~ 40℃湿度< 80% RH

- 储存:温度 0℃~ 40℃湿度<80% RH
- 11、电源:AC 220V± 10 % 频率:50/60Hz,功率:最大30VA 保险丝:0.5A 慢熔 12、重量:约 4.5kg (带包装重量)。
- 13 、外形尺寸: 内尺寸: 长\*宽\*高:335 mm \* 86 mm \* 216 mm

外尺寸:长\*宽\*高:361 mm \* 107 mm \* 264 mm

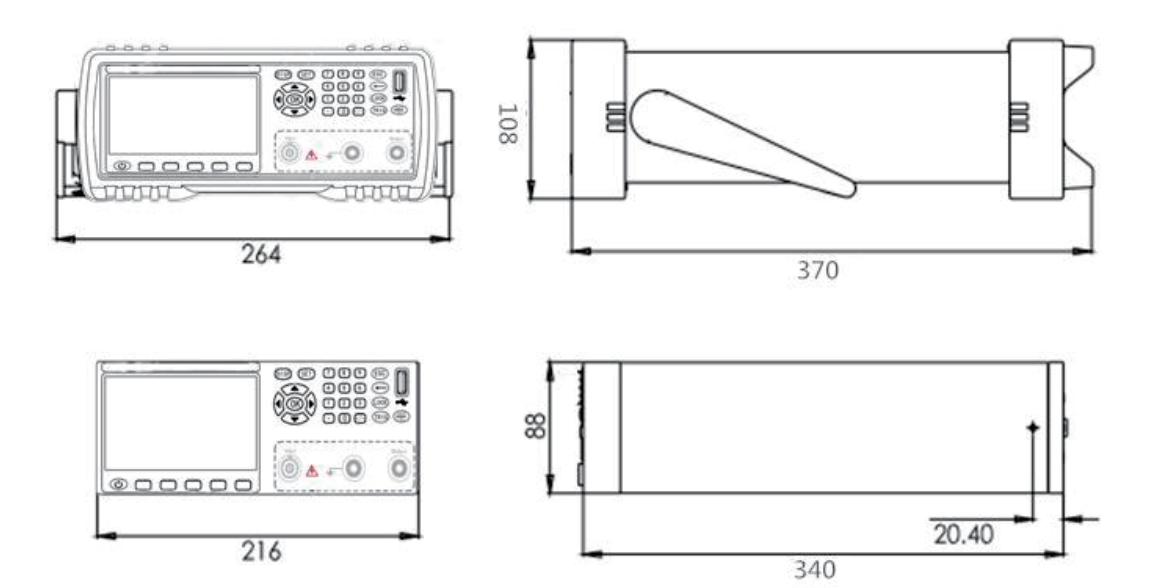

# 附录B:选型表

### 电极箱选型表

RK25101/25102可以配合测试电极(夹具)和RK2683AN 、RK2683BN、RK2685、RK2687、RK5013/5/7 高阻计、超高阻计、绝缘电阻测试仪等配套 使用,测量不同材料(固体或液体)的电阻、体积电 阻率和表面电阻率或电导率,完全符合国家标准 GB1410-2006 固体电工绝缘材料绝缘电阻、体积 电阻系数和表面电阻试验方法, ASTM D257 绝缘材料的直流电阻或电导试验方法等标准要求。适 合于各行各业体积电阻、绝缘材料的测试!

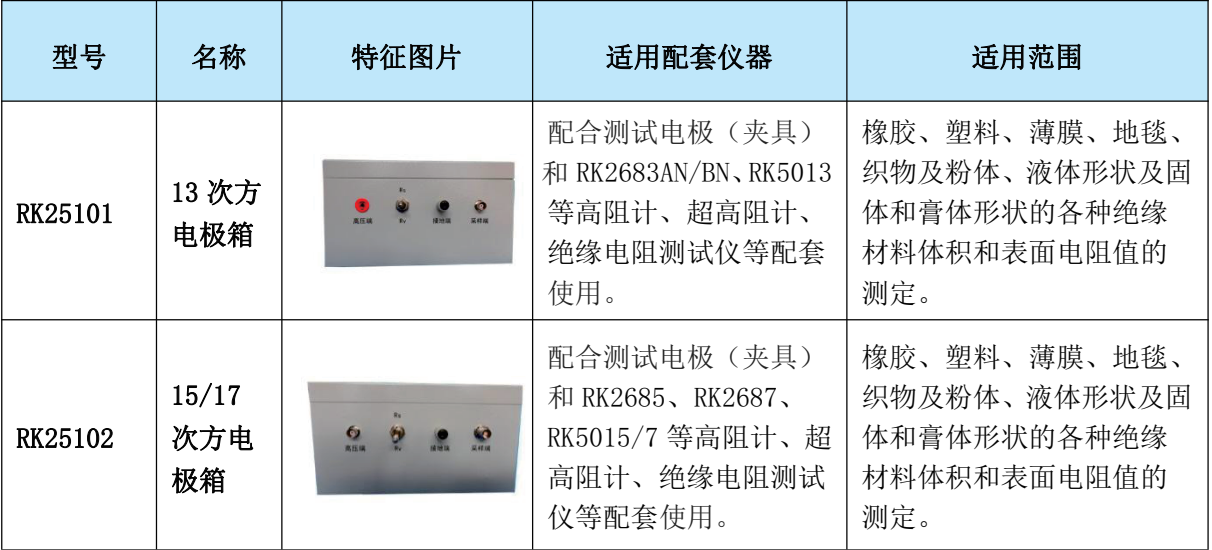

### 绝缘电阻测试仪选型表

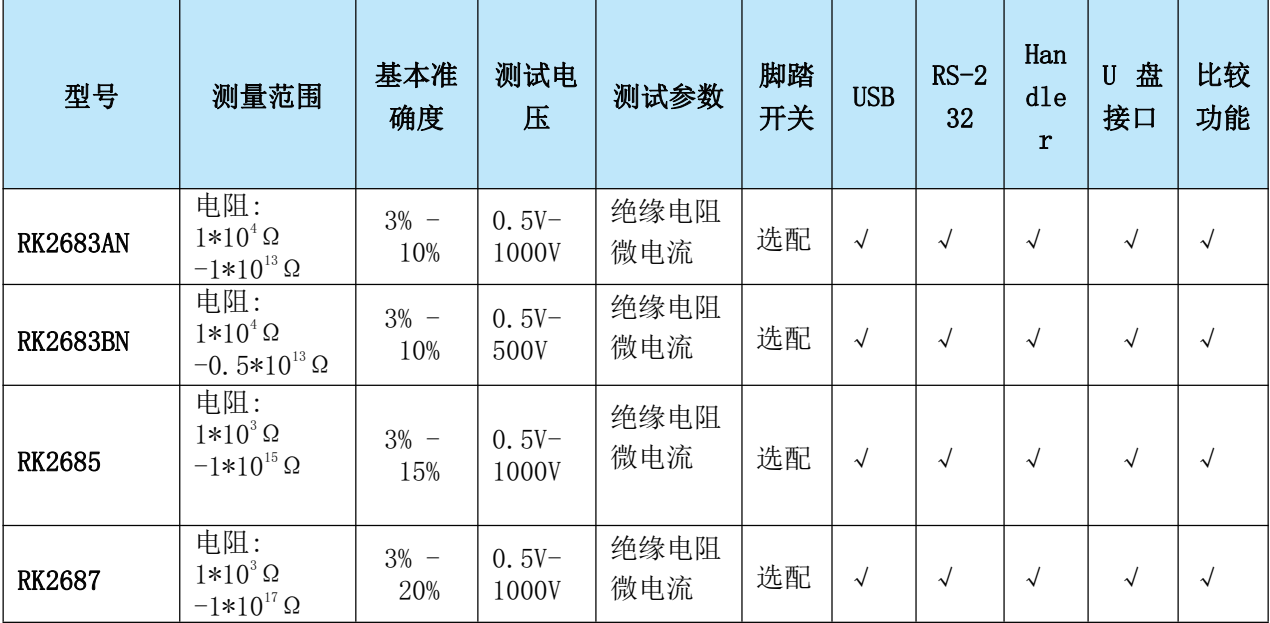

### 8.6 附件及保修

### 8.6.1、附件

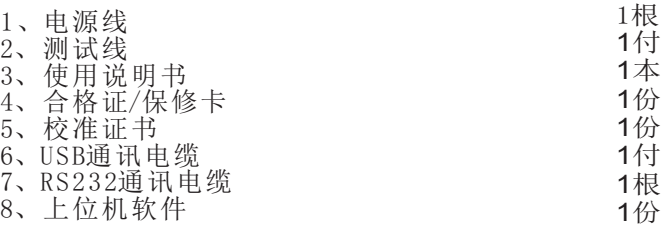

用户收到仪器后,应开箱检查核对上述内容,若发生短缺,请即与本公司或经销单位联系。

### 8.6.2、保修

### 8.6.2.1、保修期

 使用单位从本公司购买仪器者,自本公司发运日期起计算,从经销部门购买者,从经销单位发 运日起计算,整机保修期12个月。 附件等易耗品保修期为6个月。

#### 8.6.2.2 保修

 保修时应出示该仪器的保修卡。本公司对所有外发仪器实行终身维修服务。保修期内,由于使用 者操作不当而损坏仪器者,维修费由用户承担。

 美瑞克公司的产品已获准和正在审批的中国专利的保护。本说明书提供的信息取代以往出版的所有 信息资料,本公司保留改变规格和价格的权利,并不另行通知。 美瑞克公司版权所有

第 50 页 共 50 页

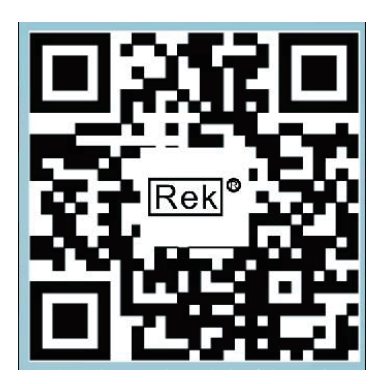

## 使用浏览器扫一扫

关注Eek 深圳市美瑞克电子科技有限公司官方网站 体验更多优惠 更多服务

深圳市美瑞克电子科技有限公司

深圳市龙岗区南湾街道布澜路31号 李朗国际珠宝产业园B7栋西12楼(西7号专梯) 技术部: (0) 13924600220 电 话: 0755 -28604516 (售后专线) 0755 - 83806889<br>http://www.chinarek.com 全国服务热线:400-876-9388